# **Kollmorgen Visualization Builder Guide de démarrage rapide**

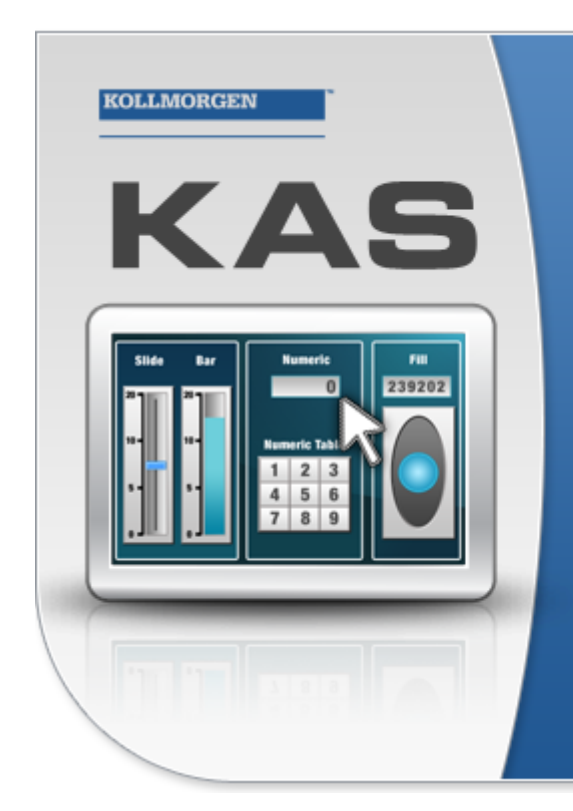

Kollmorgen Automation Suite

# **KOLLMORGEN ISUALIZATION BUILDER**

"Because Motion Matters"

Kollmorgen Visualization Builder Software is part of the high-performance Motion Control and Automation Systems Development Suite of tools from Kollmorgen. Using this software suite, you can quickly and easily create Operator Interface panels that are easy to develop and intuitive to use.

## **Édition B, Juillet 2013**

Kollmorgen Visualization Builder

Considérez tous les manuels comme un composant du produit et conservez-les pendant toute la durée de vie du produit. Remettez tous les manuels aux futurs utilisateur/propriétaires du produit.

**KOLLMORGEN** 

**Because Motion Matters™** 

#### **Registre des révisions de documents**

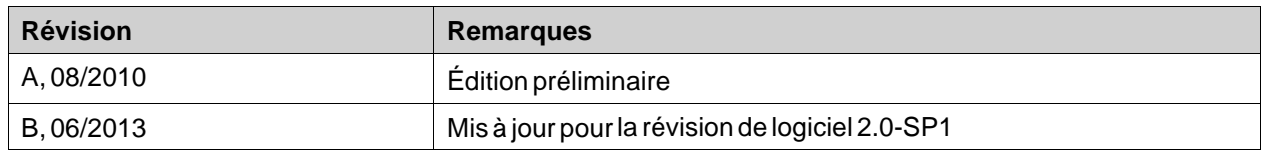

### **AVIS IMPORTANT**

#### **Sous réserve de modifications techniques apportés en vue d'amélioration des appareils!**

Imprimé en United States of America Ce document est la propriété intellectuelle de Kollmorgen™. Tous droits réservés. Sans autorisation écrite de l'entreprise Kollmorgen™, aucune partie de cet ouvrage n'a le droit d'être ni reproduite par des moyens quelconques (impression, photocopie, microfilm ou autre procédure) ni traitée, polycopiée ou distribuée au moyen de systèmes électroniques.

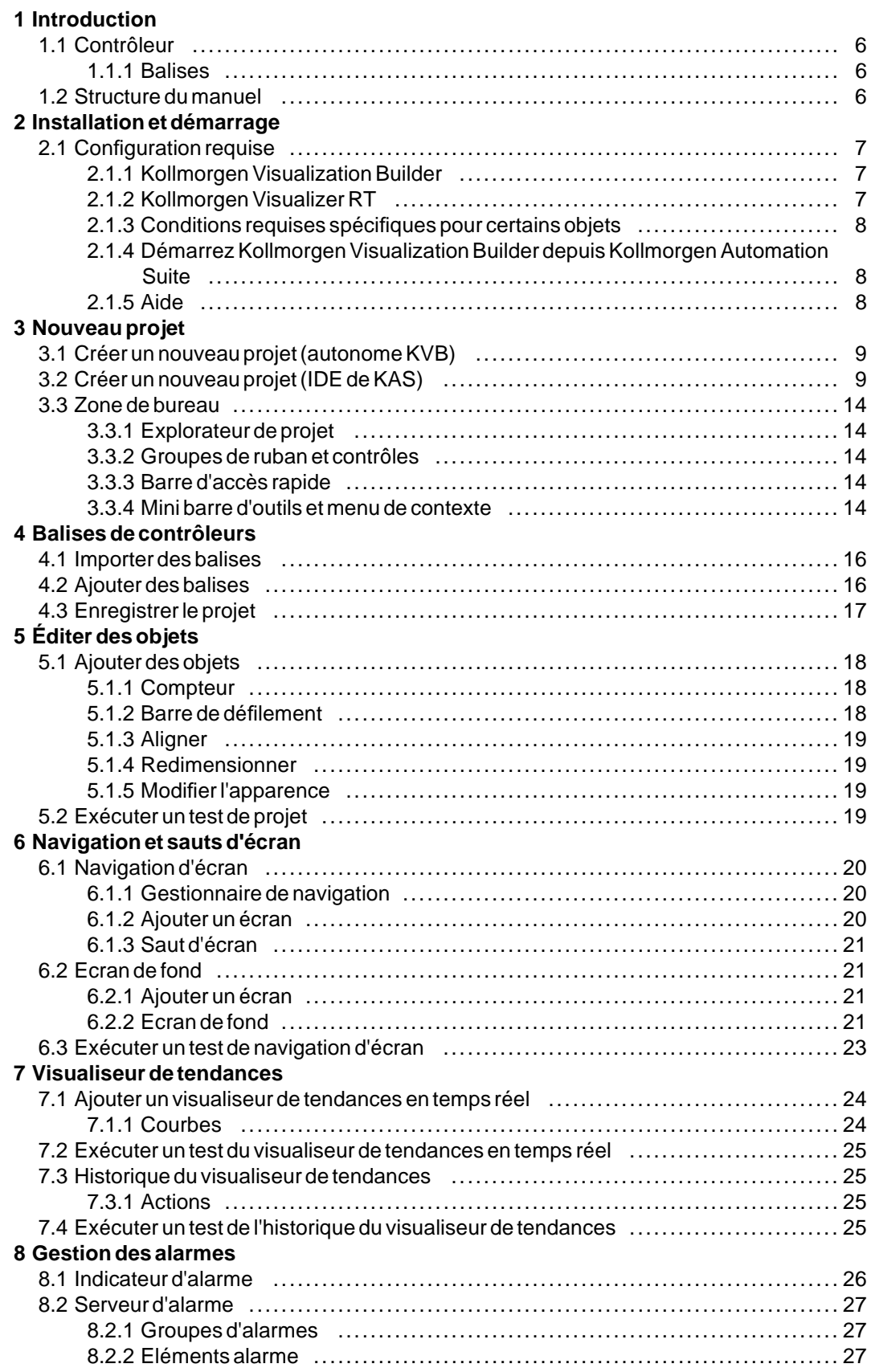

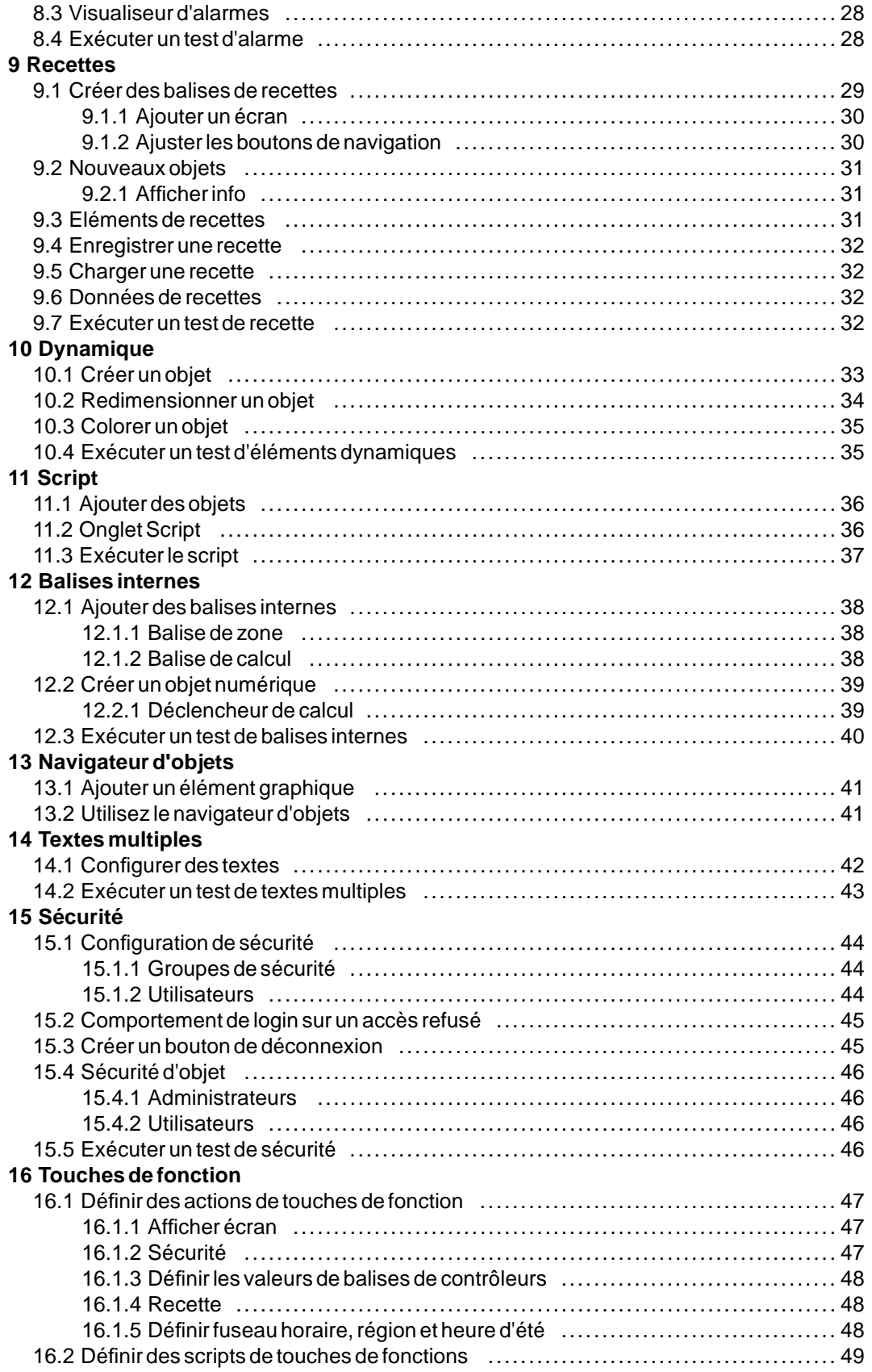

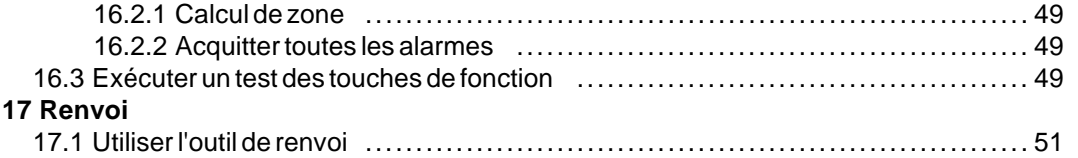

## <span id="page-5-0"></span>**1 INTRODUCTION**

Le logiciel Kollmorgen Visualization Builder est utilisé pour configurer les Advanced Kollmorgen Interfaces (AKI) et les applications de contrôle assistées par ordinateur, y compris les applications pour les EPC (PC industriels) de Kollmorgen.

Kollmorgen Visualization Builder contient toutes les fonctions de base nécessaires pour une application. Celles-ci ont été testées et développées en pensant aux besoins et aux préférences des utilisateurs.

Les objets prédéfinis dans Kollmorgen Visualization Builder peuvent être utilisés pour créer des images de traitement complètes offrant une vue d'ensemble d'une application complexe. Vous pouvez personnaliser les objets prédéfinis ou créer vos propres objets.

#### **Remarque :**

Lors du développement d'applications pour un PAC basé sur panneau ou un panneau HMI Kollmorgen indépendant, les canaux de communication sont automatiquement configurés lorsque KVB est lancé par l'intermédiaire de l'environnement de développement intégré (IDE) de Kollmorgen Automation Suite™.

#### **1.1 Contrôleur**

Les séries de panneaux HMI Kollmorgen AKI sont optimisées pour l'utilisation avec les PAC Kollmorgen. Le terme contrôleur utilisé ici désigne le PAC Kollmorgen ou toute variante.

#### **1.1.1 Balises**

Les valeurs de données d'un contrôleur sont désignées sous le nom de *balises*. Les balises peuvent également appartenir au système ou être internes. Une balise dispose d'un nom symbolique et peut être de différents types de données.

Les objets connectés aux balises peuvent changer les valeurs dans le contrôleur et les valeurs de balises peuvent être reflétées en modifiant l'apparence de l'objet de différentes manières. Les objets d'un écran seront toujours statiques jusqu'à ce qu'ils soient connectés à une balise.

#### **1.2 Structure du manuel**

Guide de démarrage rapide est fondé sur un projet de démonstration qui aide à se familiariser avec Kollmorgen Visualization Builder. Si les instructions de cet exemple sont suivies avec attention, il s'agira alors d'un projet fonctionnel qui pourra ensuite être développé ou utilisé comme source d'inspiration. La cible de cet exemple est un PC, mais toutes les fonctions marchent de la même façon pourtous les panneaux opérateur pris en charge.

Des informations détaillées concernant Kollmorgen Visualization Builder sont disponibles dans le fichier d'aide qui s'affichera en appuyant sur**F1** pendant que vous utilisez le logiciel.

Les instructions présentées dans Guide de démarrage rapide sont plus détaillées au début. À mesure que vous avancez dans la démonstration et que vous vous familiarisez avec Kollmorgen Visualization Builder, les instructions à suivre pour les tâches qui se répètent peuvent être résumées ou omises.

# <span id="page-6-0"></span>**2 INSTALLATION ET DÉMARRAGE**

Kollmorgen Visualization Builder est installé sur un PC de développement , où les projets sont développés, conçus et compilés. Le projet est alors exécuté dans un panneau opérateur ou PAC pour observer et commander un contrôleur (ou un groupe de contrôleurs)

## **2.1 Configuration requise**

#### **2.1.1 Kollmorgen Visualization Builder**

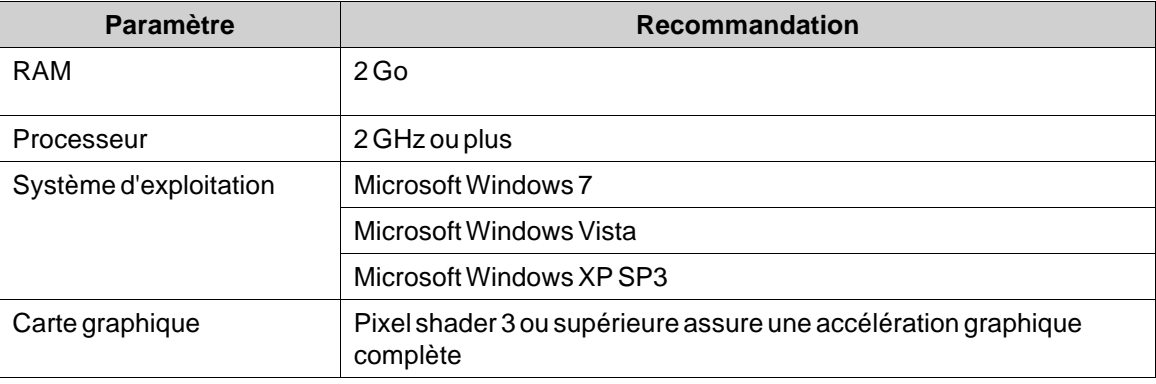

### **2.1.2 Kollmorgen Visualizer RT**

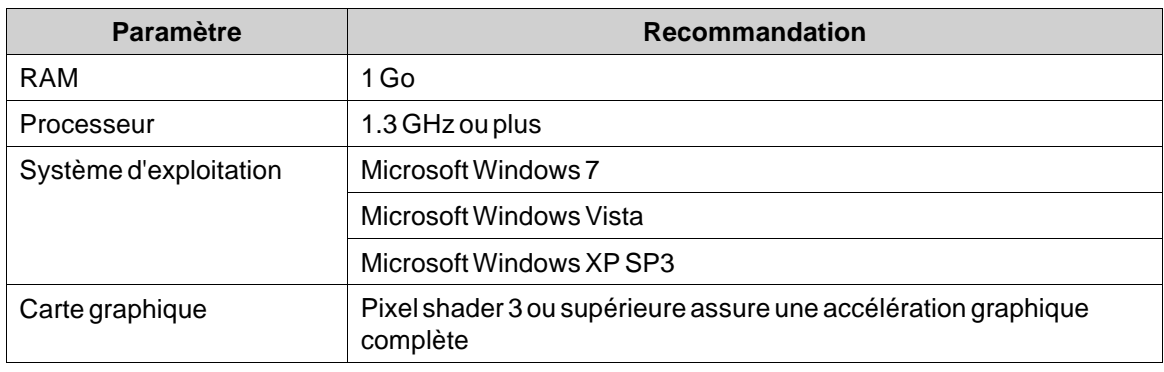

#### **Remarque :**

Lorsque des applications d'interface utilisateur sont exécutées sur un PAC basé sur panneau Kollmorgen, vérifiez que la clé matérielle USB, AKC-HMI-RK-xxx, est installée.

#### <span id="page-7-0"></span>**2.1.3 Conditions requises spécifiques pour certains objets**

Pour certains objets à inclure dans le projet Kollmorgen Visualization Builder, des versions de logiciel spécifiques sont nécessaires. La simulation du projet sur le PC de développement peut également être limitée pour certaines cibles.

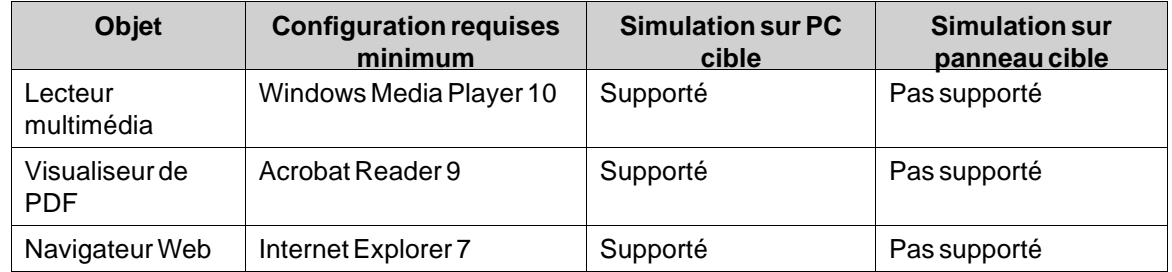

#### **2.1.4 Démarrez Kollmorgen Visualization Builder depuis Kollmorgen Automation Suite**

Pour démarrer Kollmorgen Visualization Builder (KVB) :

- 1. Faites un clic droit sur**Système** dans l'explorateur de projet de l'IDE de Kollmorgen Automation Suite.
- 2. Sélectionnez **Ajouter dispositif HMI**.
- 3. Faites un clic droit sur le dispositif HMI à ajouter et sélectionnez **Ajouter panneau KVB**.
- 4. Double-cliquez sur le panneau qui vient d'être ajouté pour démarrer Kollmorgen Visualization Builder.

Pour plus d'informations, consultez le manuel de référence de l'IDE de Kollmorgen Automation Suite.

### **2.1.5 Aide**

Des sujets d'aide sont fournis lorsque vous appuyez sur**F1** pendant que Kollmorgen Visualization Builder est exécuté.

## <span id="page-8-0"></span>**3 NOUVEAU PROJET**

Ce chapitre décrit comment créer un nouveau projet et introduit les fenêtres d'outil, y compris la configuration de la zone de bureau.

#### **3.1 Créer un nouveau projet (autonome KVB)**

#### **Pour créer un nouveau projet Visualization Builder depuis KVB :**

- 1. Lancez KVB depuis le menu Démarrer de Windows : **Démarrer/Programmes/Kollmorgen/Kollmorgen Visualization Builder/Kollmorgen Visualization Builder**
- 2. Sélectionnez **Créer un nouveau projet**. Un assistant démarre pour vous aider à créer un nouveau projet.
- 3. Choisissez un PC ayant une résolution de **1024x768** comme cible pour l'application. Cliquez sur **Suivant**.
- 4. Sélectionnez **DEMO** dans la liste de contrôleurs. Cliquez sur**Suivant**. Le contrôleur DEMO, contenant des balises (conteneurs de données) et des compteurs normaux, est utilisé pour concevoir et tester un projet directement sur le PC de développement, sans connexion à un contrôleur externe.
- 5. Donnez un nom au projet. Pour ce tutoriel, utilisez **DEMO\_TEST**. Vérifiez que l'emplacement proposé est approprié. Si ce n'est pas le cas, cliquez sur**Parcourir** pour sélectionner un autre emplacement.
- 6. Cliquez sur **Terminer**.

Le projet s'ouvre automatiquement.

Les fichiers de projet peuvent être enregistrés dans l'environnement de l'ordinateur pour lequel vous disposez de droits d'écriture.

#### **Remarque :**

Lorsqu'un panneau HMI Kollmorgen séparé est utilisé avec votre PAC, l'adresse Modbus/TCP est automatiquement chargée si Kollmorgen Visualization Builder est lancé depuis l'IDE de Kollmorgen Automation Suite.

#### **3.2 Créer un nouveau projet (IDE de KAS)**

#### **Pour créer un nouveau projet Visualization Builder depuis l'IDE de KAS :**

- 1. Lancer l'IDE de KAS depuis le menu Démarrer de Windows : **Démarrer/Programmes/Kollmorgen/Kollmorgen Automation Suite/IDE**.
- 2. Cliquez sur le bouton Create a New Project ou appuyez sur **Ctrl+N**.
- 3. Depuis l'assistant de création de contrôleur, sélectionnez le contrôleur de panneau pour lequel vous souhaitez créer un projet Visualization Builder, puis cliquez sur Next.
- 4. Depuis le dialogue de modèle d'application, choisissez le moteur de mouvement, puis cliquez sur Finish.

#### **Pour créer un projet Visualization Builder pour un PAC :**

1. Depuis l'explorateur de projet de l'IDE de KAS, faites un clic droit sur Controller, puis sélectionnez **Add KVB Project**.

Le panneau KVB est ajouté pour le dispositif PAC dans l'explorateur de projet.

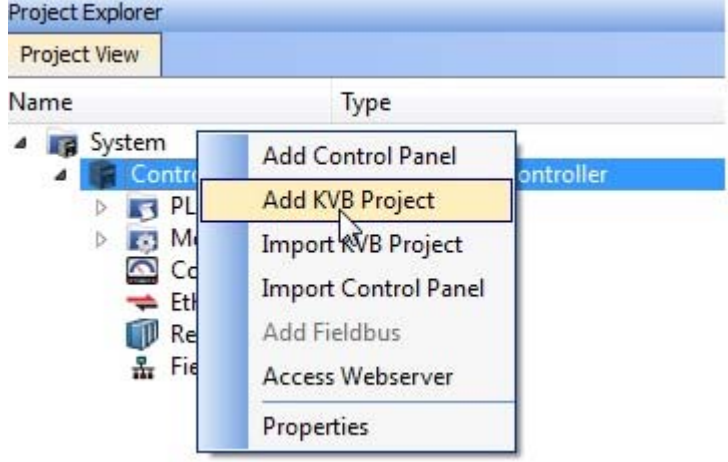

2. Double-cliquez sur **KVBProject** depuis l'explorateur de projet.

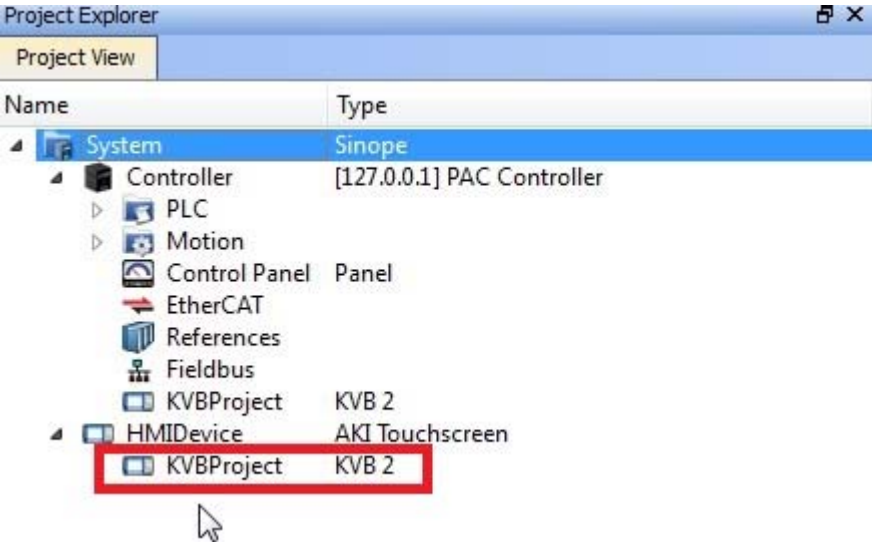

3. Sélectionnez **Oui** pour ouvrir avec Kollmorgen Visualization Builder.

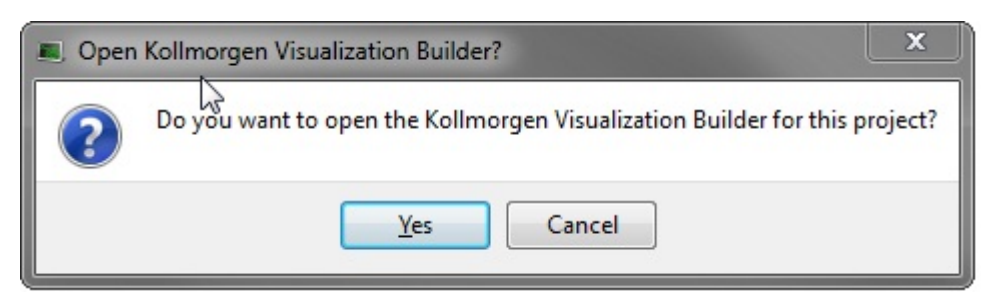

L'application Kollmorgen Visualization Builder démarre et le panneau PAC est maintenant prêt pour la conception.

#### **Pour créer un projet Visualization Builder pour une HMI :**

1. Depuis l'explorateur de projet de l'IDE de KAS, faites un clic droit sur System, puis sélectionnez Add HMI Device.

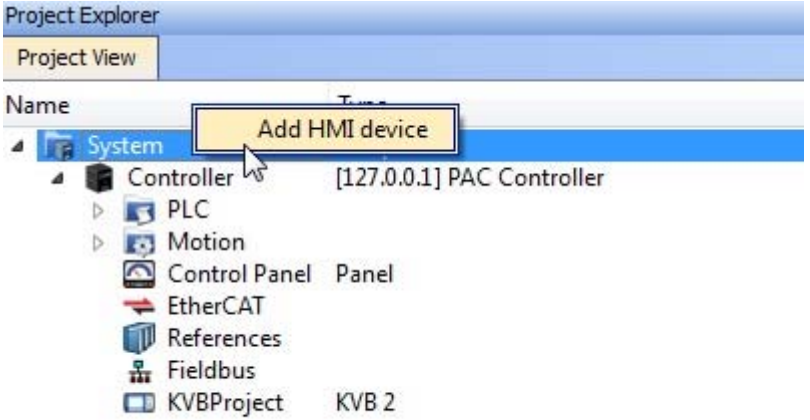

2. Depuis le dialogue de nouveau dispositif HMI, choisissez le dispositif HMI que vous souhaitez créer, puis cliquez sur**OK**.

Le dispositif HMI est ajouté dans l'explorateur de projet.

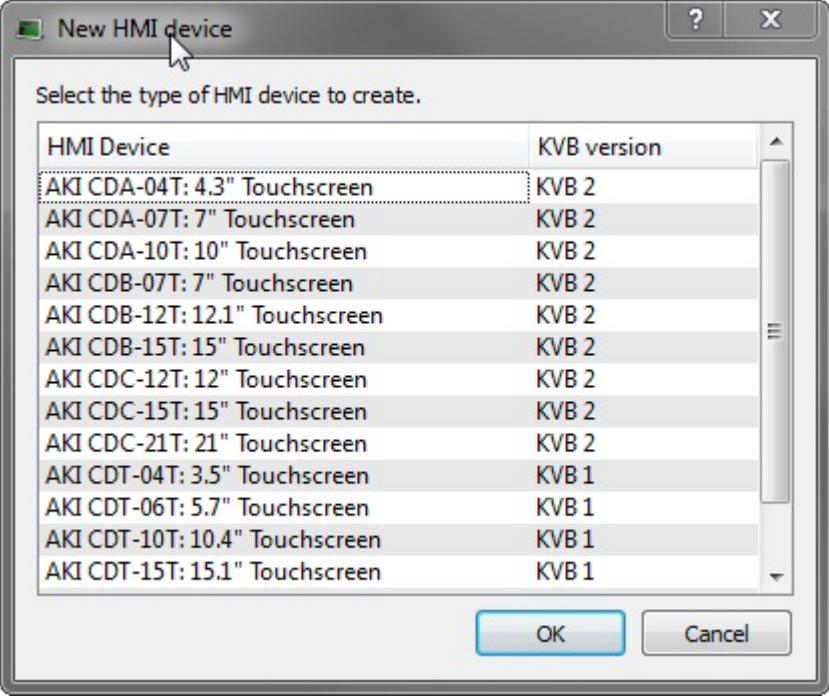

Le panneau KVB est ajouté pour le dispositif HMI dans l'explorateur de projet. 3. Double-cliquez sur **KVBProject** depuis l'explorateur de projet.

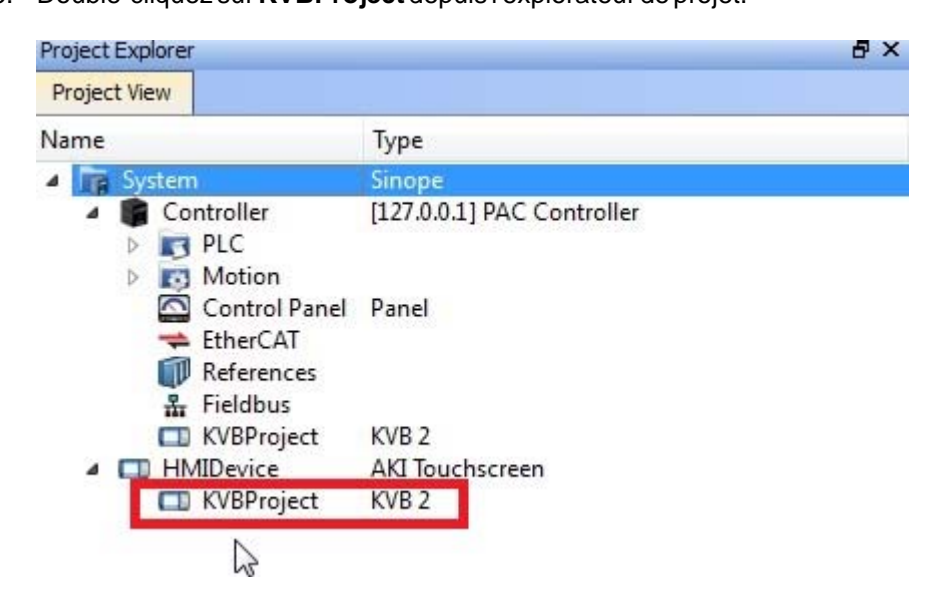

4. Sélectionnez **Oui** pour ouvrir avec Kollmorgen Visualization Builder.

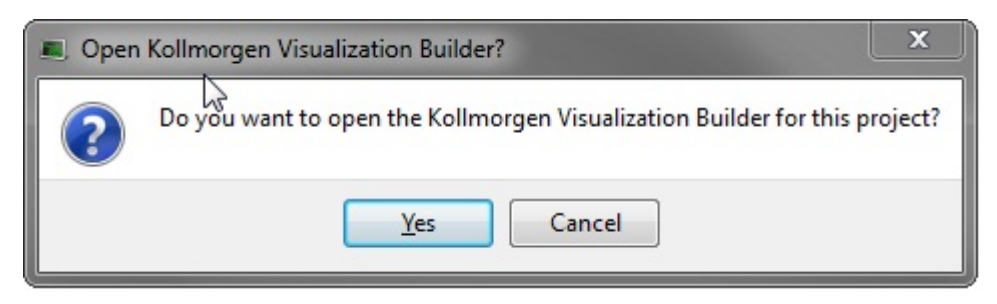

L'application Kollmorgen Visualization Builder démarre et les panneaux HMI sont maintenant prêts pour la conception.

#### <span id="page-13-0"></span>**3.3 Zone de bureau**

La zone de bureau sert à afficher les écrans et les pages de configuration des composants du projet tels que les contrôleurs et les fonctions. La zone de bureau n'affiche qu'un seul écran ou composant à la fois. Lorsque plusieurs écrans ou composants sont ouverts, une rangée d'onglets apparaît dans la partie supérieure de la zone de bureau. Si vous cliquez sur un onglet, son contenu sera activé pour être édité.

Si le nombre d'onglets ouverts dépasse le nombre d'onglets pouvant être affichés, des flèches de navigation situées dans la partie supérieure de la zone de bureau peuvent être utilisées pour les faire défiler.

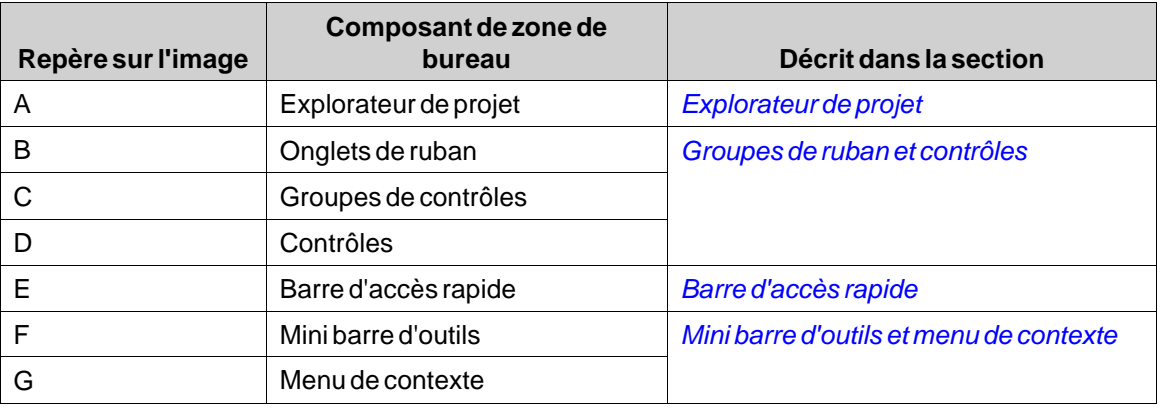

#### **3.3.1 Explorateur de projet**

Lorsqu'un nouveau projet est ouvert, un écran vide est activé dans la zone de bureau. L'**Explorateur de projet** est ancré sur la gauche.

#### **3.3.2 Groupes de ruban et contrôles**

Les onglets de ruban sont situés en haut de la fenêtre d'outil. Chaque onglet de ruban contient un ou plusieurs groupes de contrôles. Chaque groupe contient un ensemble de contrôles associés. Ces contrôles sont utilisés pour créer des écrans et configurer les paramètres des objets et des contrôles dans le projet.

Si vous n'êtes pas habitué aux logiciels contenant des onglets de ruban, prenez un peu de temps pour vous familiariser avec le concept de ruban.

#### **3.3.3 Barre d'accès rapide**

La **Barre d'accès rapide** est toujours visible en haut de la zone de bureau. Elle contient toujours les commandes**Enregistrer**, **Annuler**, **Rétablir**,**Exécuter** et**Simuler**lorsque Kollmorgen Visualization Builder est démarré.

#### **3.3.4 Mini barre d'outils et menu de contexte**

Lorsque vous faites un clic droit sur des objets de Kollmorgen Visualization Builder, la **Mini barre d'outils** et le **Menu de contexte** s'affichent. La mini barre d'outils contient les commandes spécifiques au Kollmorgen Visualization Builder, pour, par exemple, associer des objets aux balises de contrôleurs. Le menu de contexte contient les commandes normales des applications de Microsoft telles que **Copier**, **Coller**, etc.

## <span id="page-15-0"></span>**4 BALISES DE CONTRÔLEURS**

### **Objectif**

- Définir une liste de balises pour le projet.
- Enregistrerle projet.

#### **4.1 Importer des balises**

Lors du lancement de Kollmorgen Visualization Builder par l'intermédiaire de l'IDE de Kollmorgen Automation Suite, toutes les variables PLC sélectionnées sont automatiquement importées.

#### **4.2 Ajouter des balises**

Les objets connectés aux balises peuvent changer les valeurs dans le contrôleur et les valeurs de balises peuvent être reflétées en modifiant l'apparence de l'objet de différentes manières. Les objets d'un écran seront toujours statiques jusqu'à ce qu'ils soient connectés à une balise.

1. Cliquez sur **Balises** dans l'**Explorateur de projet**.

La page de configuration de balises s'ouvre sur le bureau. La liste des balises comporte un élément par défaut.

- 2. Cliquez sur le premier champ (**Nom**) de la première ligne. Une ligne en surbrillance est ajoutée et le texte **Tag1** apparaît.
- 3. Appuyez sur la touche **[TAB]** de votre clavier.

La sélection passe au champ suivant (**Type de données** des balises). Vous n'avez pas à changer le type de données.

#### **Remarque :**

Le type de données de la balise peut être utilisé comme format de présentation dans certaines situations. Par exemple, pour montrer la bonne unité technique lorsque vous utilisez la mise à l'échelle. L'inscription DÉFAUT suit la sélection faite pour le type de données du contrôleur.

- 4. Appuyez à nouveau sur la touche **[TAB]** de votre clavier. La sélection passe au champ suivant (**Droit d'accès**). Vous n'avez pas à changer les droits d'accès dès maintenant.
- 5. Appuyez à nouveau sur la touche **[TAB]** de votre clavier. La sélection passe au champ suivant (**Type de données** du contrôleur). Vous n'avez pas à changer le type de données dès maintenant.
- 6. Appuyez à nouveau sur la touche **[TAB]** de votre clavier. La sélection passe au champ suivant (**Contrôleur 1**).
- 7. Tapez « D0 » dans le champ **Contrôleur 1**.

Les entrées de la colonne **Contrôleurs** correspondent aux balises du contrôleur sélectionné. Le contrôleur DEMO contient des balises prédéfinies auxquelles vous pouvez accéder à travers leur adresse de balise respective, par ex., **D0** indique un champ de balise à nombre entier.

<span id="page-16-0"></span>8. Appuyez sur**[TAB]**jusqu'à ce que les deux premières lignes soient complètement remplies. Tapez « D1 » pour la deuxième balise de contrôleur.

Certains champs sont remplis automatiquement et, si nécessaire, incrémentés. Le type de données est modifié automatiquement en fonction de ce que vous tapez dans la colonne **Contrôleurs**.

Le **Nom** d'une balise sert à identifier la balise et peut être défini par n'importe quelle chaîne alphanumérique commençant par une lettre (a-z, A-Z).

9. Renommez **Tag1** par « CompteurEtDefilement ».

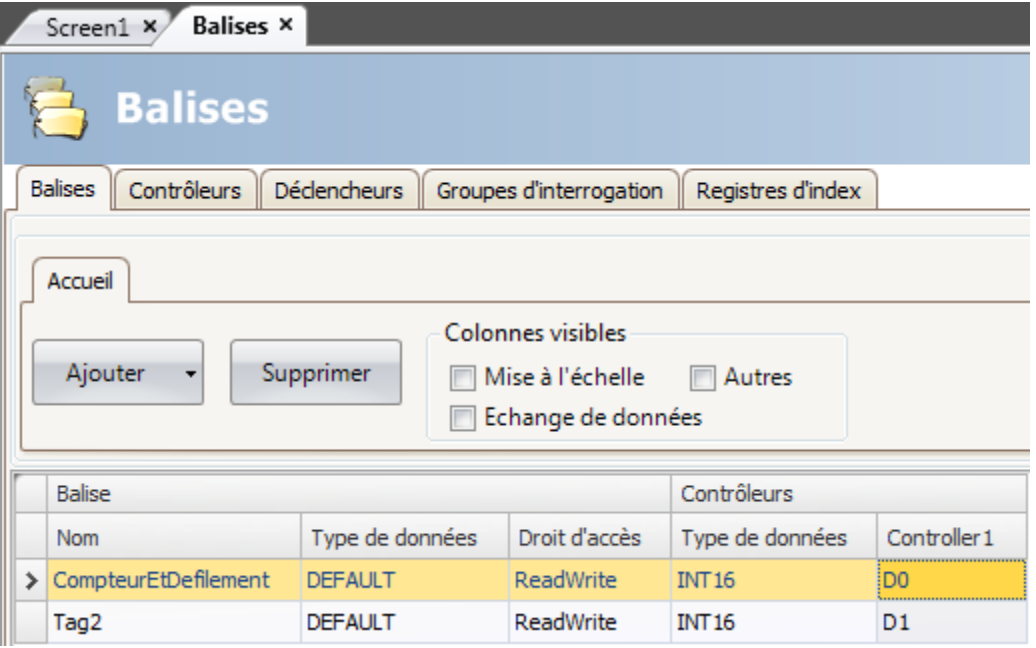

La balise **D0** sera utilisée dans la prochaine section pour contrôler et observer une valeur de balise de contrôleur dans un écran.

## **4.3 Enregistrer le projet**

1. Cliquez sur le symbole**Enregistrer** de la **Barre d'accès rapide**.

Le projet sera enregistré à l'emplacement que vous avez sélectionné quand vous avez créé le projet.

# <span id="page-17-0"></span>**5 ÉDITER DES OBJETS**

## **Objectif**

- Insérer une barre de défilement et un compteur.
- Apprendre à mettre en forme et aligner des objets.
- Tester le projet : contrôler et observer une valeur de balise de contrôleur avec des objets dans un écran.

#### **5.1 Ajouter des objets**

#### **5.1.1 Compteur**

- 1. Cliquez sur**Screen1** dans la zone de bureau et vérifiez que l'onglet **Accueil** est sélectionné dans la zone de ruban. Sélectionnez un compteur rond dans le groupe **Objets**. Placez-le dans la section supérieure gauche de l'écran.
- 2. Cliquez sur un coin et faites glisser le curseur pour que le compteur arrive à une taille convenable, de sorte que l'aiguille et les graduations puissent se voir nettement.
- 3. Faites un clic droit sur le compteur. Cliquez sur**Sélectionner balise...** dans la mini barre d'outils. Sélectionnez la balise **CompteurEtDéfilement** en cliquant dessus dans le menu déroulant, puis cliquez sur**OK**.

#### **5.1.2 Barre de défilement**

- 1. Sélectionnez une barre dans le groupe **Objets**. Vous aurez peut-être besoin d'agrandir le groupe **Objets** en cliquant sur la petite flèche en bas à droite pour sélectionner la barre. Placez-la juste en dessous du compteur rond sur l'écran.
- 2. Faites un clic droit sur la barre. Cliquez sur**Sélectionner balise...** dans la mini barre d'outils. Sélectionnez la balise **CompteurEtDéfilement** en cliquant dessus dans le menu déroulant, puis cliquez sur**OK**.

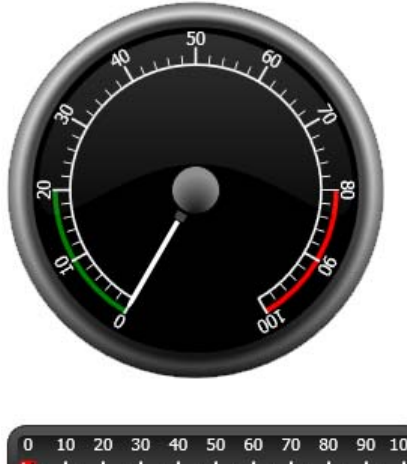

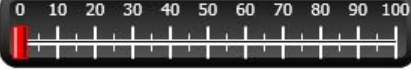

#### <span id="page-18-0"></span>**5.1.3 Aligner**

Si vous faites glissez un objet, il s'aligne automatiquement par rapport aux autres objets.

- 1. Faites glisser lentement la barre vers le haut et vers le bas.
	- Vous remarquerez que la barre s'aligne automatiquement juste en dessous du compteur.
- 2. Faites glisser lentement la barre vers la gauche et vers la droite. Vous remarquerez que la barre s'aligne automatiquement et que des lignes apparaissent lorsque la barre est alignée par rapport au compteur.
- 3. Placez la barre juste en dessous du compteur, le bord gauche aligné par rapport au bord gauche du compteur.

#### **5.1.4 Redimensionner**

1. Faites une sélection multiple des deux objets (pointez sur une zone vide de l'écran et faites glisser le curseur en diagonale à travers les objets).

Une sélection multiple (groupe) contient un objet primaire. L'objet primaire est indiqué par un cadre orange, les autres objets par des cadres bleus. Lorsque vous exécutez des commandes de format surle groupe, l'objet primaire est utilisé comme modèle. Si le compteur n'est pas l'objet primaire :

- 2. Cliquez sur le compteur pour qu'il devienne la sélection primaire du groupe. Maintenant, vous pouvez ajuster la largeur des objets du groupe :
- 3. Cliquez sur la commande **Organiser** situé dans le groupe **Format** de l'onglet **Accueil** et sélectionnez **Uniformiser la largeur**.

#### **5.1.5 Modifier l'apparence**

- 1. Sélectionnez la barre dans Screen1.
- 2. Cliquez sur la commande**Styles rapides** dans le groupe **Format** et sélectionnez un nouveau style de couleur.
- 3. Cliquez sur la petite flèche en bas à droite du groupe **Format** pour faire des réglages supplémentaires de contour, effets d'ombre/remplissage, etc.
- 4. Sélectionnez le compteur dans Screen1.
- 5. Sélectionnez l'onglet de ruban **Généralités** et repérez le groupe**Style**. Essayez les différents styles prédéfinis et évaluez celui qui convient le mieux à vos préférences.

#### **5.2 Exécuter un test de projet**

Le projet peut être compilé et exécuté pratiquement à tout moment. Ceci vous permet de tester continuellement votre design de manière interactive.

1. Cliquez sur l'icône**Exécuter** de la **Barre d'accès rapide**.

Le projet est maintenant validé et, si aucune erreur n'est trouvée, le projet est compilé et exécuté dans l'environnement de développement.

- 2. Faites glisser le curseur de la barre de défilement vers l'avant et vers l'arrière. Comme les deux objets sont reliés à la même balise, l'aiguille du compteur bouge à mesure que vous changez la valeur du contrôle de la barre.
- 3. Fermez la fenêtre**Exécuter**.

# <span id="page-19-0"></span>**6 NAVIGATION ET SAUTS D'ÉCRAN**

Un projet Kollmorgen Visualization Builder est constitué d'écrans contenant des objets habituellement reliés aux balises de contrôleurs. Tous les écrans ont les mêmes fonctions de base. Vous pouvez attribuer des propriétés spécifiques à un écran pour spécialiser son comportement dans le projet :

- **Écran de démarrage** : L'écran de démarrage est le premier écran qui est affiché lors de l'exécution. Par défaut, Screen1 est utilisé comme écran de démarrage, mais tous les écrans peuvent être désignés comme écran de démarrage en faisant un clic droit sur l'écran et en sélectionnant **Définir comme écran de démarrage**.
- **Écran de fond** : tout écran, sauf les écrans dotés d'alias, peuvent être utilisés en tant qu'écran de fond par les autres écrans du projet. Pour obtenir davantage d'informations sur les alias, veuillez vous référer au fichier d'aide du Kollmorgen Visualization Builder.
- **Modèle d'écran** : Un écran qui est enregistré comme modèle d'écran peut être utilisé dans le projet Kollmorgen Visualization Builder en cours, mais également dans des projets créés ultérieurement.

Les sauts d'écran sont effectués avec des actions qui peuvent être assignées, par exemple, à des boutons. Lorsque vous utilisez le **Gestionnaire de navigation** pour ajouter des écrans et créer des liens entre eux, des boutons sont ajoutés automatiquement dans le coin supérieur gauche de l'écran duquel provient le lien.

## **Objectif**

• Ajouter des nouveaux écrans et configurer des sauts d'écran avec des boutons.

### **6.1 Navigation d'écran**

#### **6.1.1 Gestionnaire de navigation**

• Cliquez sur l'onglet **Affichage** dans la zone de ruban. Cliquez sur **Gestionnaire de navigation**. Le **Gestionnaire de navigation** s'ouvre dans le bureau.

### **6.1.2 Ajouter un écran**

• Pointez sur Screen1. Cliquez et glissez une connexion depuis Screen1 vers un endroit du **Gestionnaire de navigation**.

Un nouvel écran apparaît (Screen2). Un bouton portant le nom Screen2 apparaît dans le coin supérieur gauche de Screen1.

## <span id="page-20-0"></span>**6.1.3 Saut d'écran**

• Cliquez et glissez une connexion depuis Screen2 vers Screen1 dans le**Gestionnaire de navigation**.

Un bouton portant le nom Screen1 apparaît dans le coin supérieur gauche de Screen2.

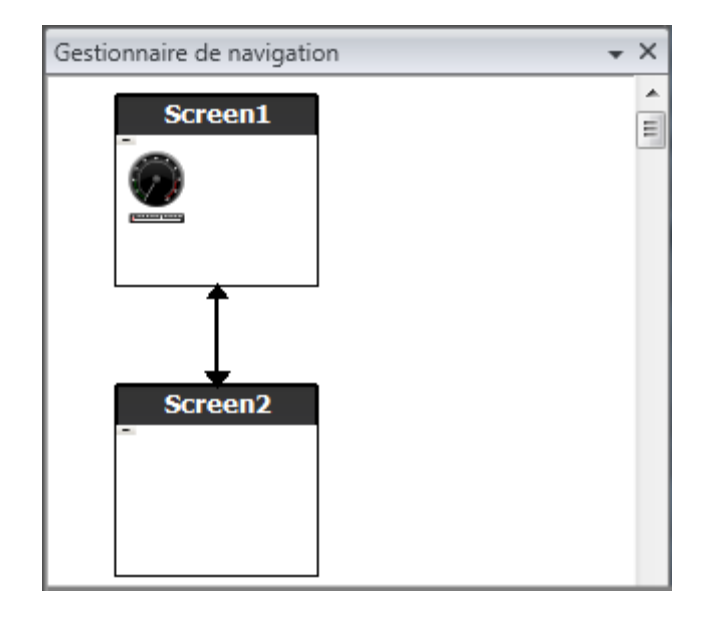

#### **6.2 Ecran de fond**

#### **6.2.1 Ajouterun écran**

• Cliquez sur**Écran** dans l'onglet de ruban **Insérer**. Un nouvel écran (Screen3) est créé dans le projet et s'ouvre pour être édité.

#### **6.2.2 Ecran de fond**

- 1. Vérifiez que Screen3 est ouvert pour être édité sur le bureau.
- 2. Sélectionnez un **Bouton (Button)** dans le groupe **Objets** (qui se trouve dans l'onglet **Accueil**) et placez-le dans la zone inférieure gauche de Screen3. Intitulez le bouton « Ecran de démarrage ».

3. Maintenez le bouton sélectionné et cliquez sur l'onglet **Actions**. Sélectionnez **Afficher l'écran de démarrage** situé dans le groupe**Écran**, dans la liste déroulante de l'action **Clic**.

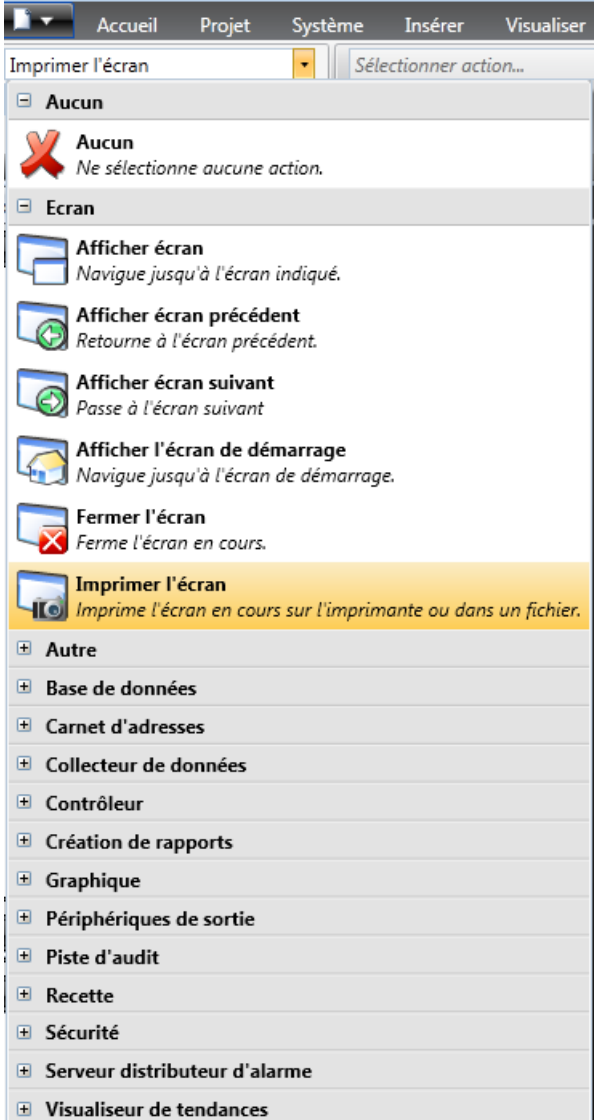

- 4. Ouvrez Screen2 pour l'éditer, en cliquant dessus dans l'**Explorateur de projet**.
- 5. Sélectionnez l'onglet **Accueil**. Sélectionnez Screen3 dans la liste déroulante**Écran de fond** du groupe**Écran**.
- 6. Essayez de changer l'emplacement du bouton Ecran de démarrage dans Screen2. Vous ne pouvez pas. Vous remarquerez que les modifications effectuées sur Screen3 sont reflétées dans Screen2.

Il existe maintenant deux fonctions de navigation de Screen2 à Screen1 (l'écran de démarrage).

## <span id="page-22-0"></span>**6.3 Exécuter un test de navigation d'écran**

- 1. Exécutez le projet.
- 2. Vérifiez que chacun des boutons de Screen2 réalise un saut vers Screen1.
	- Comme aucun écran n'a été défini comme écran de démarrage, Screen1 restera l'écran de démarrage pour ce projet.
- 3. Fermez la fenêtre**Exécuter**.

## <span id="page-23-0"></span>**7 VISUALISEUR DE TENDANCES**

La fonction de visualiseur de tendances garde des informations provenant du contrôleur dans le panneau opérateur. Le visualiseur de tendances en temps réel et l'historique du visualiseur de tendances sont tous deux disponibles.

## **Objectif**

• Ajouter un objet du visualiseur de tendances à deux courbes.

#### **7.1 Ajouter un visualiseur de tendances en temps réel**

- 1. Ouvrez Screen1 pour l'éditer dans le bureau.
- 2. Sélectionnez l'objet**Visualiseur de tendances** dans le groupe **Objets** et placez-le sur l'écran.

#### **7.1.1 Courbes**

1. Cliquez sur **Balises** dans l'explorateur de projet et ajoutez une balise. Tapez « Compteur » dans le champ **Nom** et reliez-le à **C0** dans Controller1.

**C0** est un compteur qui compte de 0 à 100 et inversement, avec une fréquence de 1 Hz.

- 2. Ouvrez Screen1, vérifiez que l'objet visualiseur de tendances est sélectionné et cliquez sur**Éditer les courbes** dans l'onglet **Généralités**.
- 3. Ajoutez une courbe et connectez-la à la même balise que celle que vous avez utilisée pour la barre de défilement dans Screen1.
- 4. Ajoutez une deuxième courbe et connectez-la à la balise Compteur que vous venez d'ajouter, puis sélectionnez une autre couleur pour cette courbe.

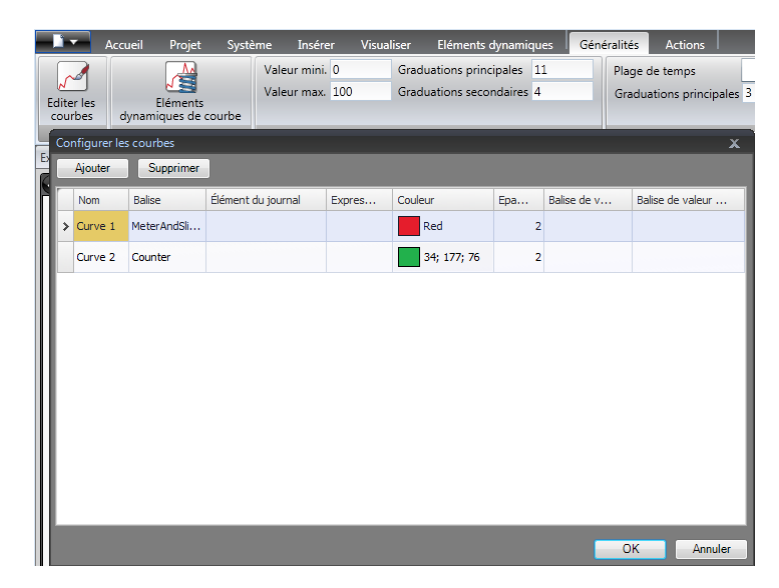

5. Cliquez sur **OK**.

#### <span id="page-24-0"></span>**7.2 Exécuter un test du visualiseur de tendances en temps réel**

• Exécutez le projet et vérifiez que les deux courbes sont visibles dans le visualiseur de tendances. Vérifiez que **Courbe 1** change en même temps que la barre de défilement.

#### **7.3 Historique du visualiseur de tendances**

#### **7.3.1 Actions**

- 1. Ouvrez Screen1 pour l'éditer dans le bureau.
- 2. Placez un bouton à gauche de l'objet du visualiseur de tendances. Intitulez le bouton « Historique du visualiseur de tendances ».
- 3. Maintenez le bouton sélectionné et cliquez sur l'onglet **Actions**. Sélectionnez **Historique du visualiseur de tendances**, situé dans le groupe**Visualiseur de tendances** dans la liste déroulante de l'action **Clic**. Sélectionnez **TrendViewer1** dans la liste déroulante**Sélectionner le visualiseur de tendances** et le mode **Activé**.
- 4. Sélectionnez l'objet du visualiseur de tendances et cliquez sur l'onglet **Actions**. Sélectionnez **Historique du visualiseur de tendances** pour l'action **MouseDown**. Sélectionnez **TrendViewer1** dans la liste déroulante**Sélectionner courbe d'historique** et le mode **Désactivé**.

#### **7.4 Exécuter un test de l'historique du visualiseur de tendances**

1. Exécutez le projet.

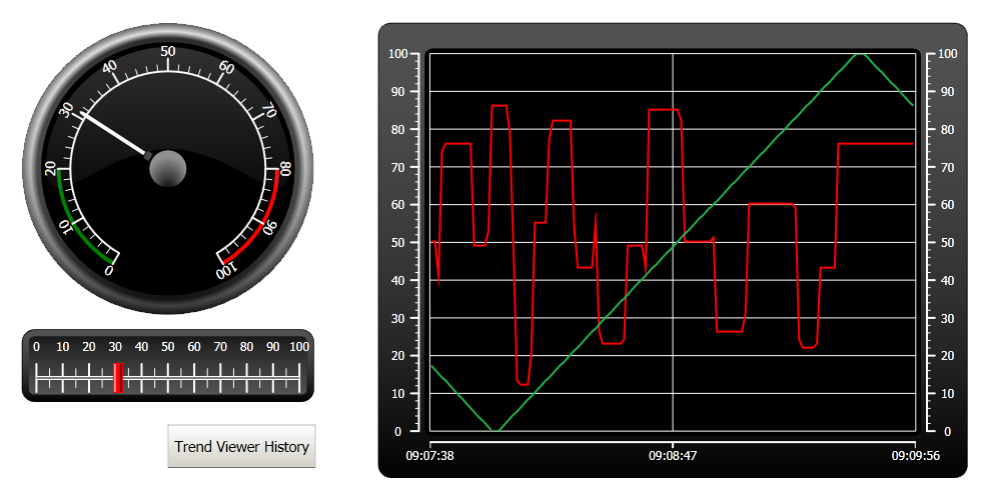

- 2. Vérifiez que vous pouvez passer à l'historique du visualiseur de tendances avec le bouton Historique du visualiseur de tendances.
- 3. Retournez au visualiseur de tendances en temps réel en cliquant sur l'objet du visualiseur de tendances.

## <span id="page-25-0"></span>**8 GESTION DES ALARMES**

Les alarmes sont utilisées pour avertir l'opérateur des événements requérant une action immédiate. Une alarme est définie lorsqu'une condition concrète est remplie. Une condition d'alarme est définie comme une évaluation logique d'une valeur de balise. Les alarmes peuvent être divisées en groupes pour créer un ordre de priorité.

## **Objectif**

• Configurer la liste d'alarmes et créer un objet d'alarme.

### **8.1 Indicateur d'alarme**

Lorsqu'une alarme est activée, l'indicateur d'alarme devient visible pour avertir l'opérateur, indépendamment de l'écran qui est actif.

L'apparence de l'indicateur d'alarme dépend de l'état d'alarme actuel.

Sélectionnez**Généralités** dans la page de propriétés du serveur d'alarme pour décider des états d'alarme que montrera l'indicateur d'alarme.

L'indicateur d'alarme affichera l'alarme la plus critique de la liste d'alarmes, selon les indications suivantes :

- Rouge clignotant lorsqu'il existe une alarme active, non-acquittée.
- Vert clignotant lorsqu'il n'y a pas d'alarmes actives, mais qu'il existe des alarmes inactives non-acquittées.
- Vert clignotant lorsqu'il n'y a que des alarmes actives acquittées.

L'indicateur d'alarme disparaît lorsque toutes les alarmes ont été acquittées et sont de nouveau inactives.

#### <span id="page-26-0"></span>**8.2 Serveur d'alarme**

• Cliquez sur**Serveur d'alarme** dans l'explorateur de projet pour ouvrir la page de configuration du serveur d'alarme.

#### **8.2.1 Groupes d'alarmes**

L'onglet **Groupes d'alarmes** est utilisé pour définir des groupes d'alarmes multiples, par exemple, lorsqu'un projet nécessite une gestion séparée des alarmes pour des fonctions indépendantes. Dans cet exemple, le groupe d'alarmes par défaut est utilisé.

#### **8.2.2 Eléments alarme**

- 1. Sélectionnez l'onglet**Eléments alarme**. Ajoutez des alarmes basées sur des balises de la liste de balises de contrôleurs.
- 2. Définissez une balise numérique (appelée BaliseAlarmeBool) directement dans la liste d'alarmes en cliquant sur **Ajouter** dans la liste de sélection de balise.

Cette balise sera interne, à moins qu'elle ne soit connectée à un contrôleur dans la page de configuration de balises. L'utilisation d'une balise interne convient parfaitement pour cet exemple. Consultez le chapitre*[Balises internes](#page-37-0)* pour en savoir plus.

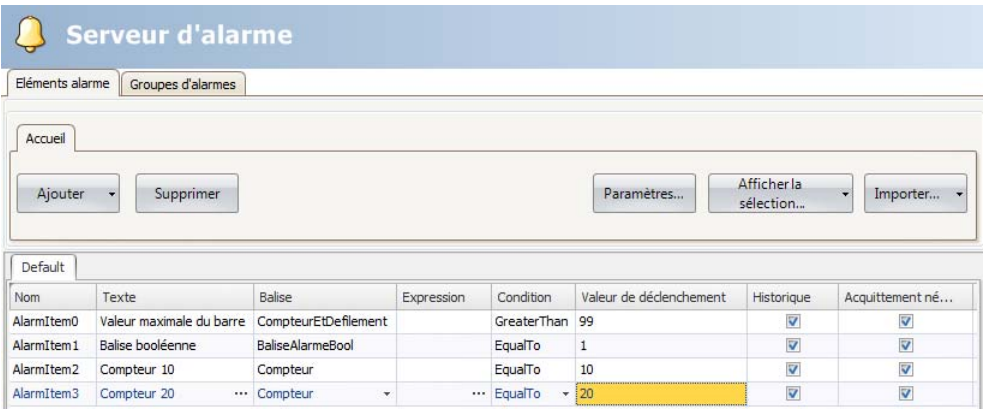

- 3. Laissez les cases des colonnes **Acquittement nécessaire** et **Historique** cochées. Laissez les autres champs vides.
- 4. érifiez que toutes les balises d'alarme peuvent être contrôlées depuis les écrans du projet ou qu'elles seront déclenchées par d'autres mécanismes (le compteur déclenchera AlarmItem2 et AlarmItem3 après 10 et 20 secondes respectivement).
- 5. Placez un bouton à gauche de l'objet du visualiseur de tendances. Intitulez le bouton « Définir alarme ».
- 6. Laissez le bouton sélectionné. Dans l'onglet **Actions**, sélectionnez **Activer/Désactiver balise**, situé dans le groupe **Contrôleur**, dans la liste déroulante de l'action **Clic**. Sélectionnez **BaliseAlarmeBool** dans le champ**Sélectionner balise**.

#### <span id="page-27-0"></span>**8.3 Visualiseur d'alarmes**

- 1. Ouvrez Screen2 pour l'éditer dans le bureau.
- 2. Sélectionnez l'objet**Visualiseur d'alarmes** dans le groupe **Objets** et placez-le sur l'écran. L'emplacement des colonnes et du bouton peut être personnalisé dans un objet d'alarme.
- 3. Sélectionnez l'objet d'alarme sur l'écran et cliquez sur l'onglet**Généralités**. Dans le groupe **Boutons**, cliquez sur**Position**et choisissez de placer les boutons contre la bordure du **Haut**.
- 4. Ajustez la taille de sorte que tous les boutons de contrôle soient visibles dans l'objet d'alarme.
- 5. Utilisez **Afficher colonnes** dans le groupe**Paramètres** pour personnaliser les informations de l'alarme et l'ordre des colonnes dans le visualiseur d'alarme.

### **8.4 Exécuter un test d'alarme**

- 1. Exécutez le projet.
- 2. Essayez de déclencher les alarmes.

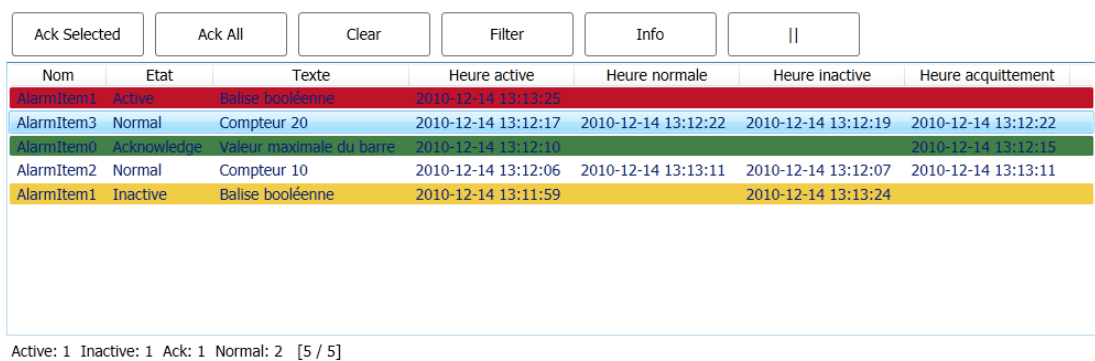

- 3. Appuyez sur le bouton **Ack All (Acq tout)** et observez l'indicateur d'alarme.
- 4. Vérifiez que toutes les balises d'alarme sont inactives. Appuyez sur le bouton **Ack All (Acq tout)** pour acquitter toutes les alarmes.
- 5. Cliquez sur **Clear (Effacer)** pour supprimer toutes les alarmes à l'état normal (acquittées et inactives).

## <span id="page-28-0"></span>**9 RECETTES**

Les recettes sont utilisées pour définir ou enregistrer un groupe de balises prédéfini en une seule étape.

## **Objectif**

• Créer et utiliser des recettes pour modifier plusieurs valeurs.

### **9.1 Créer des balises de recettes**

• Créez un groupe de balises de contrôleurs sur lequel la recette doit avoir un effet. Utilisez trois valeurs entières pour définir le poids, la longueur et la largeur d'un élément imaginaire.

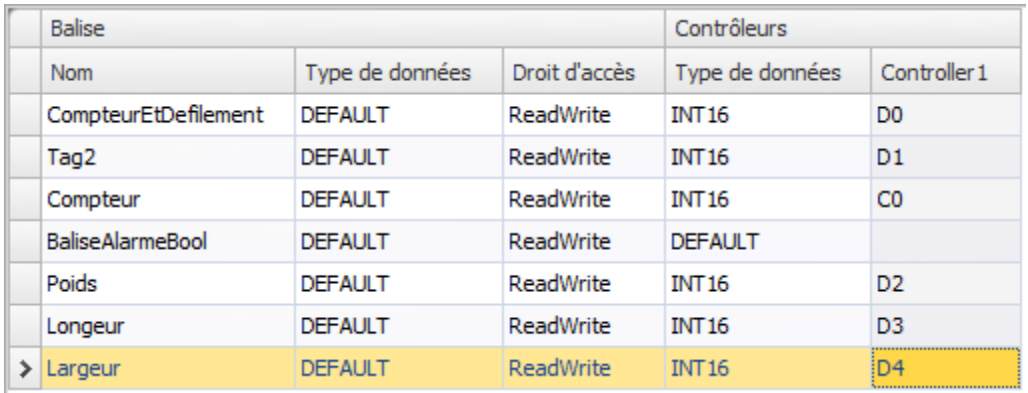

#### <span id="page-29-0"></span>**9.1.1 Ajouter un écran**

1. Ouvrez le Gestionnaire de navigation. Pointez sur Screen1 et glissez une connexion vers un endroit vide dans la zone de navigation d'écran.

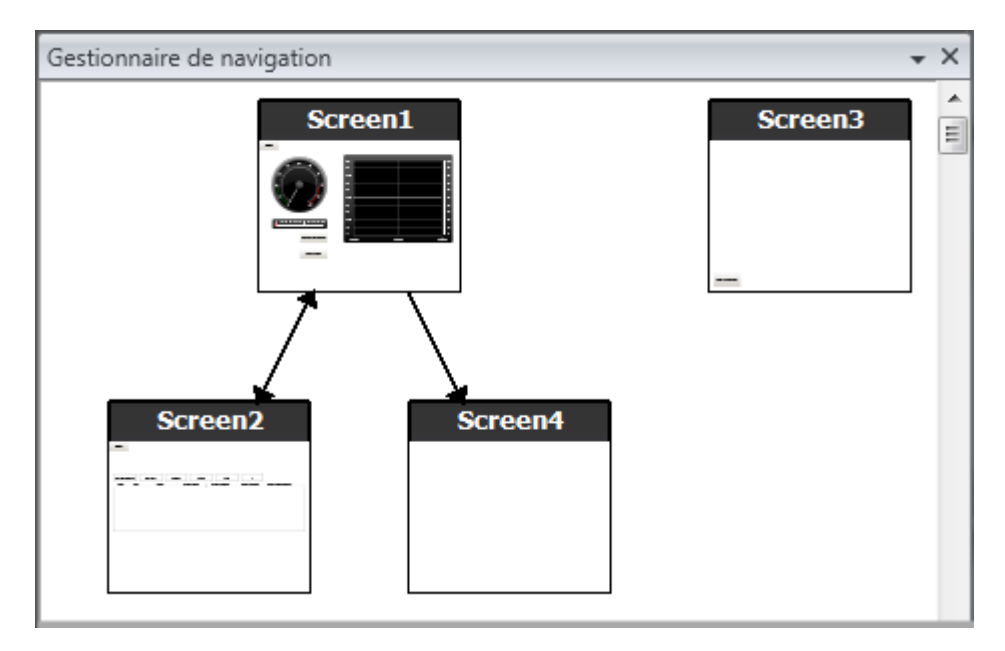

Un nouvel écran (Screen4) se crée dans le projet.

2. Ouvrez Screen4 et sélectionnez l'onglet **Accueil**. Dans le groupe**Écran**, sélectionnez Screen3 dans la liste déroulante**Écran de fond**.

Ceci active la navigation de Screen4 à Screen1.

#### **9.1.2 Ajuster les boutons de navigation**

• Ouvrez Screen1. Sélectionnez le bouton intitulé Screen4 (dans le coin supérieur gauche) et déplacez-le de sorte que le bouton situé en dessous (Screen2) devienne totalement visible.

#### <span id="page-30-0"></span>**9.2 Nouveaux objets**

- 1. Ouvrez Screen4 pour l'éditer dans le bureau et ajoutez une barre de défilement.
- 2. Faites un clic droit sur la barre et pointez sur**Sélectionner balise...** pour ouvrir la liste déroulante du contrôleur dans la mini barre d'outils. Sélectionnez**Poids**.
	- Ceci connecte la balise de poids à l'objet et la liste se ferme.
- 3. Appuyez sur **Ctrl**, puis faites glisser la barre à travers l'écran pour la copier. Positionnez la nouvelle barre et connectez-la à **Longueur**. Recommencez pour la balise **Largeur**.

#### **9.2.1 Afficher info**

Il est possible d'afficher des informations pour savoir à quelle balise est connecté chaque objet et si des éléments dynamiques ou des actions sont configurés pour l'objet, en cliquant sur le bouton **Afficher/Masquer info** dans la zone de bureau ou en utilisant le raccourci clavier **Ctrl + D**.

• Appuyez sur **Ctrl + D** pour vérifier que les balises sont correctement reliées aux barres dans l'écran.

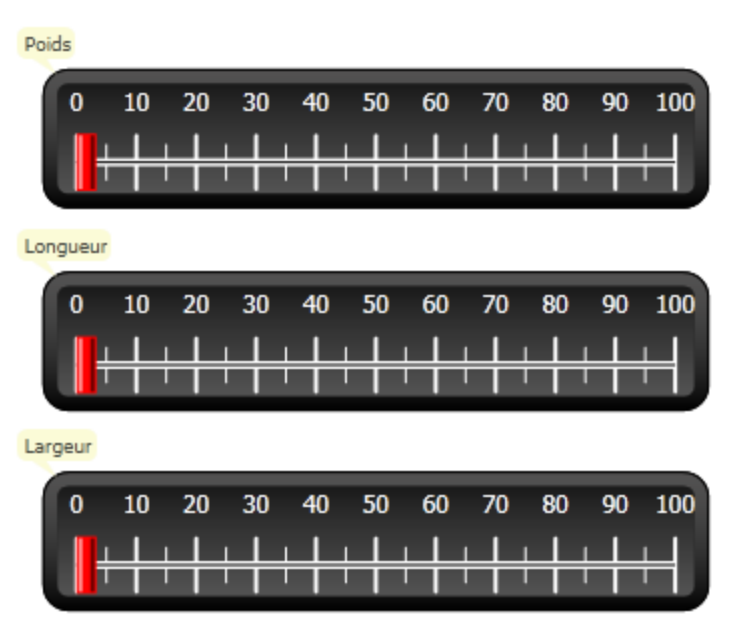

#### **9.3 Eléments de recettes**

1. Cliquez sur **Recette** dans l'onglet **Insérer** pour ajouter une nouvelle recette.

La page de configuration de recettes s'ouvre dans le bureau. La nouvelle recette est également disponible depuis l'explorateur de projet.

2. Entrez un groupe de balises à définir dans la recette dans l'onglet **Configuration de balise**.

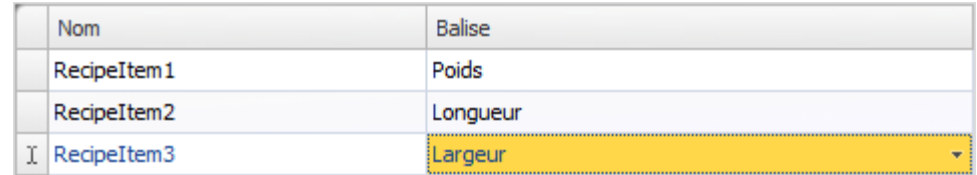

#### <span id="page-31-0"></span>**9.4 Enregistrer une recette**

- 1. Ouvrez Screen4 pour l'éditer dans le bureau et placez un bouton pour les balises de recettes à côté de l'ensemble de barres. Intitulez le bouton « Enregistrer recette ».
- 2. Cliquez sur l'onglet **Actions** et sélectionnez**Enregistrer recette**, situé dans le groupe **Recette** dans la liste déroulante de l'action **Clic**. Vérifiez que **Recipe1** est sélectionnée.
- 3. Laissez **Données des recettes** vide.

#### **9.5 Charger une recette**

- 1. Ouvrez Screen4 pour l'éditer dans le bureau, faites une copie du bouton Enregistrer recette.
- 2. Remplacez l'intitulé par « Charger recette » et chargez Recipe1 en le sélectionnant pour l'action **ClicCharger recette**
- 3. Laissez **Données des recettes** vide.

#### **9.6 Données de recettes**

Créez une recette prédéfinie en configurant les valeurs dans l'onglet Données d'exécution de la page de configuration de recettes.

- 1. OOuvrez la page de configuration de recettes en cliquant sur Recipe1 dans l'explorateur de projet.
- 2. Cliquez sur l'onglet **Données d'exécution**. Entrez les valeurs de balises pour définir une recette. Entrez un nom (**Titre de recette en cours d'exécution**) pour la recette.

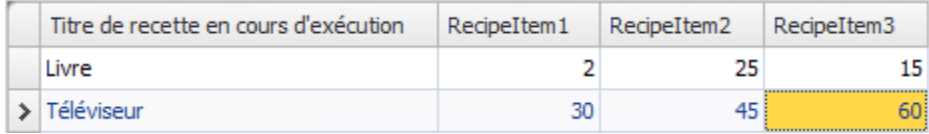

- 3. Ouvrez Screen4 pour l'éditer. Placez un nouveau bouton près de l'ensemble de barres. Intitulez le bouton « Charger livre ».
- 4. Sélectionnez **Charger recette** dans la liste déroulante **Clic**.
- 5. Sélectionnez Recipe1 et sélectionnez **Livre** pour les données de recettes.

#### **9.7 Exécuter un test de recette**

- 1. Exécutez le projet.
- 2. Essayez de régler les barres sur différentes valeurs et enregistrez les valeurs dans des recettes.
- 3. Essayez de charger les recettes.

Vérifiez que les barres changent en fonction des valeurs de recettes.

## <span id="page-32-0"></span>**10 DYNAMIQUE**

Les propriétés d'objets dynamiques sont utilisées pour déplacer et redimensionner des objets à partir des valeurs de balises de contrôleurs

## **Objectif**

• Modifier la taille et la couleur d'un objet à partir de changements des valeurs de balises.

## **10.1 Créer un objet**

• Ouvrez Screen4 pour l'éditer. Sélectionnez le **Rectangle** dans le groupe **Objets** de l'onglet **Accueil** et placez un petit carré sous l'ensemble de barres pour les balises de recettes.

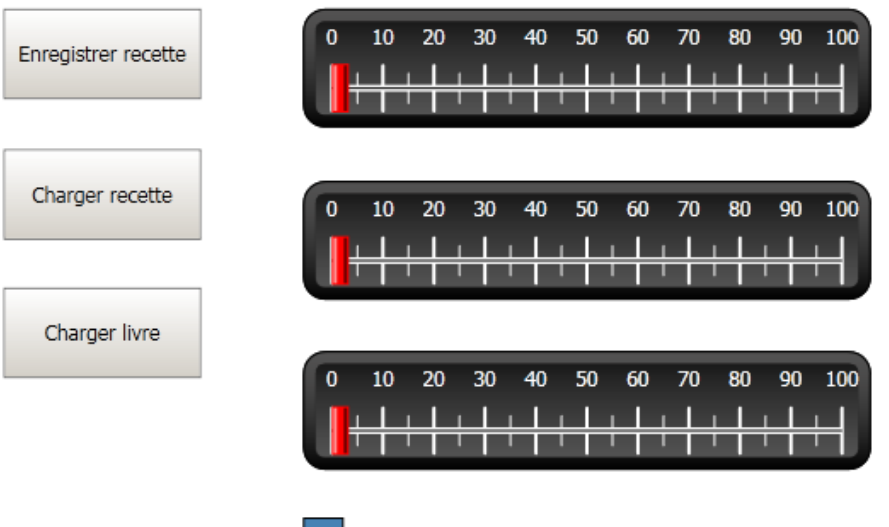

#### <span id="page-33-0"></span>**10.2 Redimensionner un objet**

- 1. Sélectionnez le carré. Cliquez sur **Taille** dans l'onglet de ruban **Dynamique**. Sélectionnez la balise **Largeur** pour **Largeur** et la balise **Longueur** pour **Hauteur**.
- 2. Ajustez la taille élargie du carré directement sur l'écran et vous remarquerez que les valeurs changent dans la fenêtre d'édition Redimensionner les éléments dynamiques.
- 3. Définissez les champs pour**Valeur début de balise** pour les valeurs initiales du carré (Largeur initiale, Hauteur initiale). Définissez les deux champs pour**Valeurfin de balise** sur « 100 ».

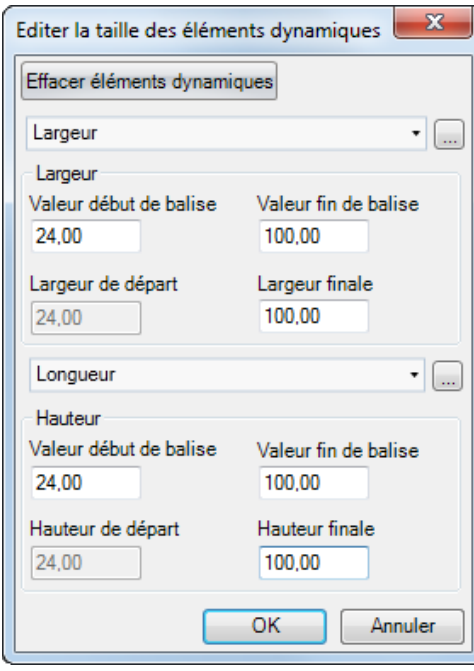

#### <span id="page-34-0"></span>**10.3 Colorer un objet**

- 1. Sélectionnez le carré. Cliquez sur **Remplir** dans le groupe **Couleur** de l'onglet **Dynamique**. Assignez la balise Poids dans la liste déroulante**Sélectionner balise**.
- 2. Ajustez les valeurs de balises pour modifier la couleur du carré en fonction de la valeur de balise de poids. L'exemple de l'image ci-dessous utilise une couleur de remplissage combinée avec un dégradé.

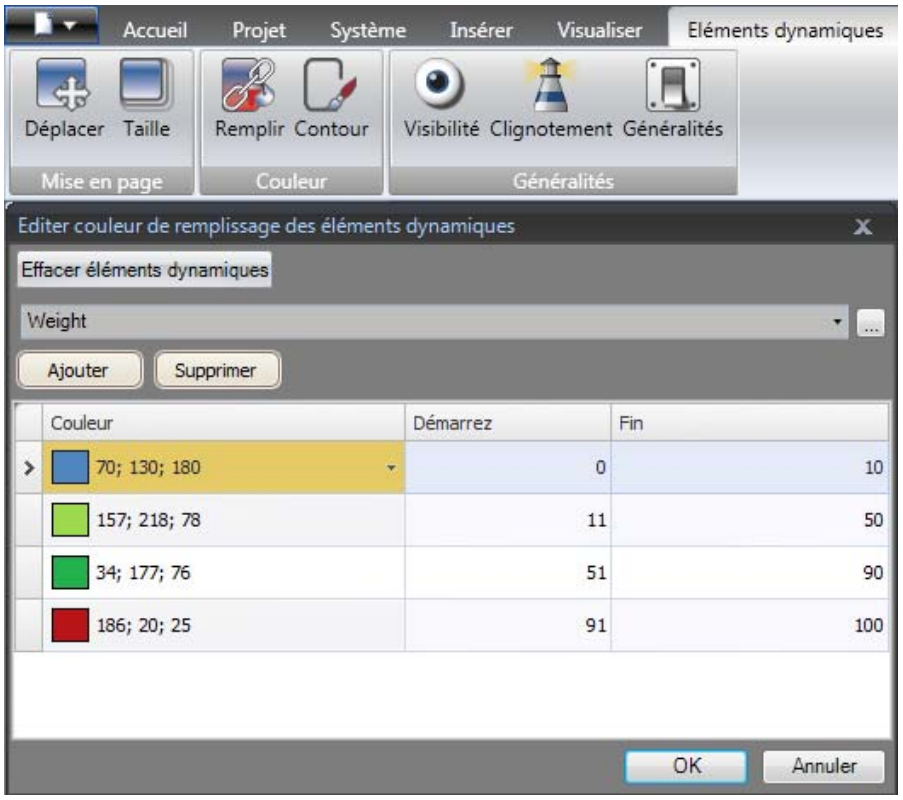

#### **10.4 Exécuter un test d'éléments dynamiques**

- 1. Exécutez le projet.
- 2. Essayez de changer les valeurs de balises à l'aide des barres et en chargeant des recettes. Observez ce qui se passe au niveau de la taille et de la couleur du petit carré.

## <span id="page-35-0"></span>**11 SCRIPT**

Des scripts sont utilisés pour gérer la fonctionnalité des objets. Les scripts sont écrits en C#.

## **Objectif**

- Insérer un bouton et une boîte de texte.
- Rédiger un script pour que le bouton ait un effet sur le texte dans la boîte de texte.

#### **11.1 Ajouter des objets**

- 1. Ouvrez Screen2 pour l'éditer et ajoutez **TextBox** dans le groupe **Objets** (situé sous les contrôles de Windows) sur l'écran.
- 2. Placez un bouton sur l'écran et intitulez-le « Test écriture ».

### **11.2 Onglet Script**

- 1. Sélectionnez le bouton Test écriture.
- 2. Cliquez sur l'onglet**Script** situé en bas à gauche de la zone de bureau. Ceci vous fera passer du mode de mise en page au mode script.
- 3. Cliquez sur le nœud **Button2**.

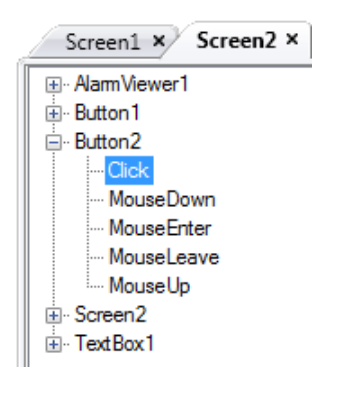

4. Double-cliquez sur le nœud **Click** pour commencer à taper le code de script pour l'événement Clic de Button2.

Une fonction de fin de nom contextuelle (IntelliSense) peut être activée lorsque vous tapez sur Ctrl + [barre d'espace]. Elle se déclenche automatiquement lorsqu'une période ('.') est tapée après un élément de code.

<span id="page-36-0"></span>5. Tapez le code d'événement de clic suivant :

```
TextBox1.Text= "Test";
Code C# dans l'onglet Script :
public partial class Screen2
\mathcal{L}void Button2_Click(System.Object sender, System.EventArgs e)
     \mathbf{f}TextBox1.Text= "Test";
     \mathbf{r}Y
```
#### **11.3 Exécuter le script**

- 1. Exécutez le projet.
- 2. Faites un clic sur le bouton**Test écriture** et vérifiez que la chaîne de texte assignée au code de script apparaît dans la boîte de texte.

## <span id="page-37-0"></span>**12 BALISES INTERNES**

Des balises internes peuvent être utilisées pour calculer les valeurs qui n'ont pas besoin d'être représentées dans le contrôleur, par exemple, les informations adressées uniquement à l'opérateur.

#### **Objectif**

- Rédiger un script pour réaliser un calcul de la zone à l'aide des balises de longueur et de largeur.
- Afficher les résultats avec une balise interne.

#### **12.1 Ajouter des balises internes**

• Cliquez sur **Balises** dans l'**Explorateur de projet**. La page de configuration de balises s'ouvre sur le bureau.

#### **12.1.1 Balise de zone**

• Ajoutez une balise et intitulez-la « Zone ». Remplacez le type de données par **FLOAT**. Le type de données de cette balise et la suivante est défini pour la balise et non pas pour le contrôleur.

#### **12.1.2 Balise de calcul**

• Ajoutez une balise et intitulez-la « Calc », puis sélectionnez le type de données **BIT**.

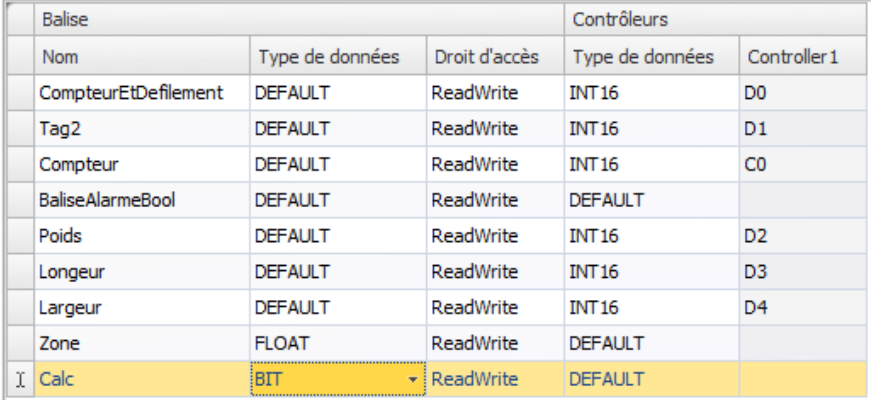

Si la colonne Contrôleurs reste vide, la balise interne n'est connectée à aucun contrôleur.

• Passez au mode d'affichage**Script** et repérez la balise **Calc**. Cliquez sur le nœud de la balise **Calc** et double-cliquez pour ouvrir le nœud**ValueChange**.

Pour accéder aux données et aux méthodes dans le code de contrôle C#, le mot-clé utilisé est « Globals ». L'exemple utilise un transtypage explicite ("(double)"), nécessaire pour un opérateur surchargé (multiplication).

• Calculez la zone dans le nœud**ValueChange** :

```
Globals.Tags.Area.Value =
    (double) Globals.Tags.Length.Value *
    (double) Globals.Tags.Width.Value / 100;
```
#### <span id="page-38-0"></span>**12.2 Créer un objet numérique**

- 1. Ouvrez Screen4 pour l'éditer. Placez un objet **Numérique (Analog Numeric)** sous l'ensemble de barres pour les balises de recettes, depuis l'objet rectangle.
- 2. Faites un clic droit sur l'objet numérique et connectez-le à la balise **Zone**.
- 3. Laissez l'objet sélectionné, choisissez **Décimal** pour**Format d'affichage** et réglez **Nombre de décimales** sur **2** dans l'onglet de ruban**Généralités**.

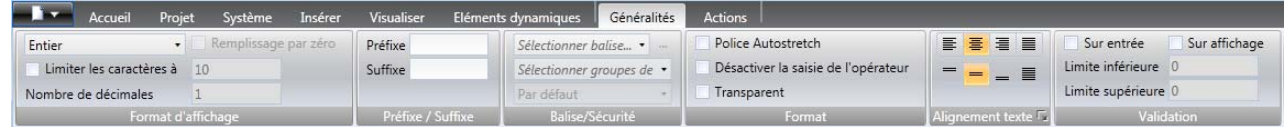

4. Utilisez un objet **Texte** pour placer un texte d'explication (par ex., « Zone : ») relié à l'objet numérique.

#### **12.2.1 Déclencheur de calcul**

- 1. Ouvrez Screen4 pour l'éditer. Sélectionnez l'objet Rectangle.
- 2. Allez dans l'onglet **Actions** et sélectionnez **Activer/Désactiver balise**, situé dans le groupe **Contrôleur**, dans la liste déroulante de l'action **MouseDown**. Sélectionnez la balise **Calc**.

## <span id="page-39-0"></span>**12.3 Exécuter un test de balises internes**

- 1. Exécutez le projet.
- 2. Essayez de régler les barres sur différentes valeurs. Cliquez sur la zone de rectangle dynamique et observez le changement du contrôle Numérique.

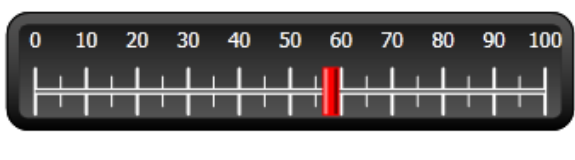

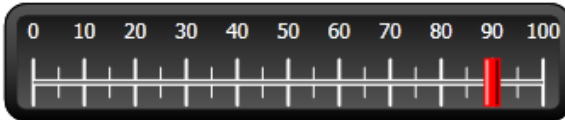

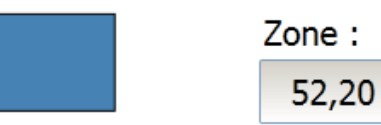

## <span id="page-40-0"></span>**13 NAVIGATEUR D'OBJETS**

Une vue d'ensemble de tous les objets contenus dans un écran peut être affichée dans le navigateur d'objets.

## **Objectif**

- Placer des objets en profondeur
- Verrouiller des objets
- Rendre des objets invisibles

#### **13.1 Ajouter un élément graphique**

- 1. Ouvrez Screen4 pour l'éditer.
- 2. Sélectionnez le **Rectangle** dans le groupe **Objets** de l'onglet de ruban Accueil.
- 3. Redimensionnez le rectangle pour qu'il serve d'arrière-plan au groupe de barres et de boutons. Le rectangle cache totalement les autres objets.

#### **13.2 Utilisez le navigateur d'objets**

- 1. Sélectionnez **Navigateur d'objets** dans l'onglet de ruban Visualiser.
- 2. Cliquez sur le bouton**Envoyer l'objet vers l'arrière** alors que le rectangle est sélectionné, jusqu'à ce que tous les boutons et les barres soient visibles.

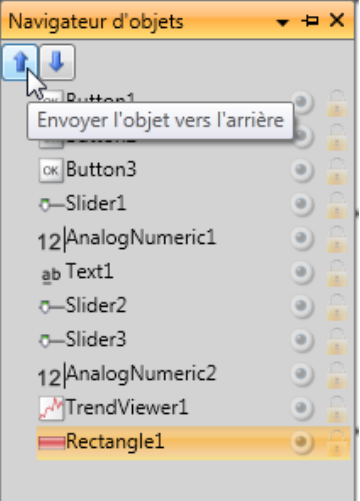

- 3. Cliquez sur le bouton**Verrouiller**tandis que le rectangle est sélectionné.
- 4. Essayez de déplacer le rectangle sur l'écran en le faisant glisser. L'objet est verrouillé et ne peut pas être déplacé. Il ne peut en aucun cas être sélectionné.
- 5. Sélectionnez un des boutons et cliquez sur le bouton**Visibilité**. Le bouton est masqué. Mais si le projet est exécuté dans Kollmorgen Visualizer RT, l'objet sera affiché normalement.

## <span id="page-41-0"></span>**14 TEXTES MULTIPLES**

Des objets de texte peuvent être utilisés pour afficher des informations textuelles et peuvent également refléter des changements dans les balises de contrôleurs.

## **Objectif**

• Présenter un message de texte variable qui reflète les changements de la zone calculée.

#### **14.1 Configurer des textes**

- 1. Ouvrez Screen4 pour l'éditer. Sélectionnez l'objet Texte portant l'étiquette « Zone : » et cliquez sur l'onglet**Généralités**.
- 2. Cliquez sur **Configurer les textes** dans le groupe **Texte**. Connectez le texte à la balise **Zone**.
- 3. Ajoutez des chaînes de texte et éditez les intervalles selon l'exemple ci-dessous.

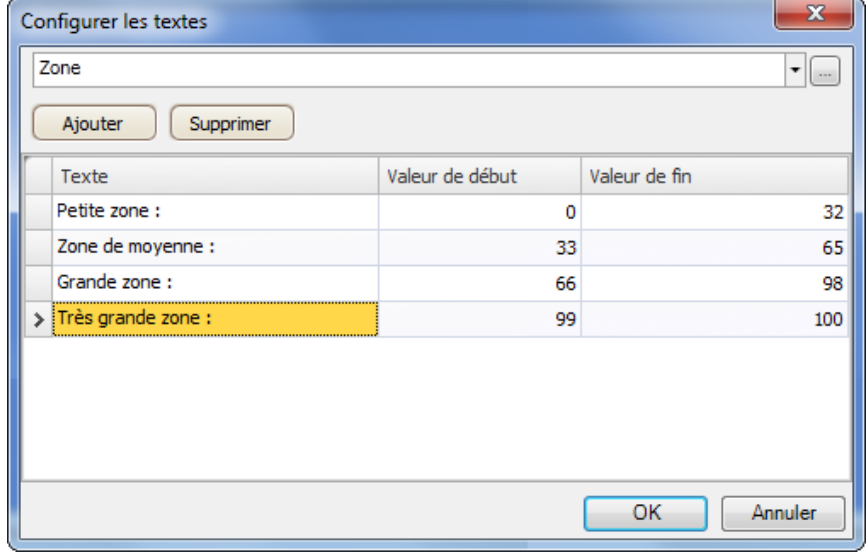

Avec le paramètre par défaut de l'objet de texte, **Format automatique**, il n'y a pas besoin d'ajuster l'objet pour que la chaîne la plus longue puisse tenir en cours d'exécution.

## <span id="page-42-0"></span>**14.2 Exécuter un test de textes multiples**

- 1. Exécutez le projet.
- 2. Essayez de régler les barres sur différentes valeurs. Cliquez sur le rectangle dynamique et observez le changement du contrôle numérique. Vérifiez que le texte est également actualisé.

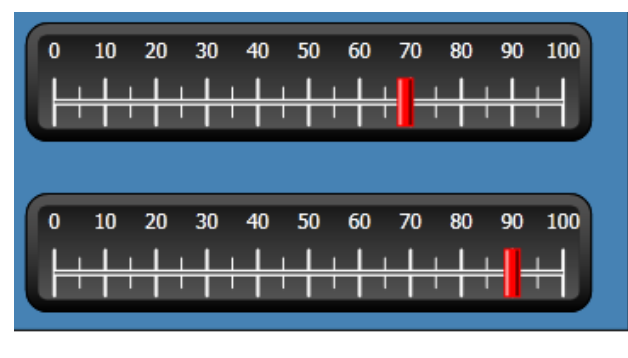

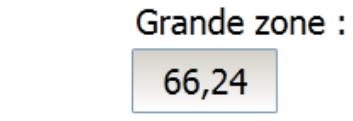

# <span id="page-43-0"></span>**15 SÉCURITÉ**

L'accès aux objets et aux actions du projet peut être limité à travers des groupes de sécurité et des mots de passe utilisateur.

## **Objectif**

- Ajouter des noms d'utilisateur et définir des mots de passe.
- Configurer un contrôle de login et logout.
- Restreindre l'accès au traitement des recettes.

#### **15.1 Configuration de sécurité**

• Cliquez sur**Sécurité** dans l'**Explorateur de projet** pour ouvrir la page de configuration.

#### **15.1.1 Groupes de sécurité**

La sécurité est traitée à travers la division des utilisateurs en groupes de sécurité. Ces derniers se configurent dans l'onglet **Groupes**. Dans cet exemple, les deux groupes de sécurité par défaut, **Administrators (Administrateurs)** et**Operators (Opérateurs)**, sont utilisés.

#### **15.1.2 Utilisateurs**

- 1. Sélectionnez la balise **Utilisateurs** dans la page de configuration de sécurité.
- 2. Ajoutez un utilisateur qui appartienne aux deux groupes de sécurité : Administrateurs et Opérateurs.
- 3. Ajoutez un autre utilisateur qui appartienne uniquement au groupe Opérateurs.

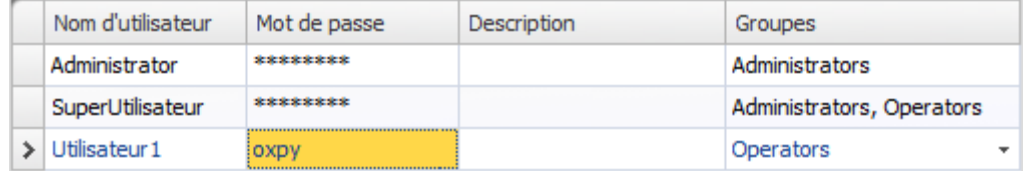

#### **Remarque :**

Lorsque vous quittez la cellule de saisie du mot de passe, ce dernier est remplacé par des étoiles.

#### <span id="page-44-0"></span>**15.2 Comportement de login sur un accès refusé**

Une boîte de dialogue de login peut s'afficher lorsqu'un utilisateur essaie d'accéder à un objet dont l'accès est restreint au groupe d'utilisateurs auquel il appartient.

- 1. Sélectionnez la balise **Utilisateurs** et cliquez sur le bouton**Paramètres**.
- 2. Sélectionnez **Afficher la boîte de dialogue de connexion**pour l'action sur accès refusé et **Normale** pour la visibilité.

#### **15.3 Créer un bouton de déconnexion**

- 1. Ouvrez Screen3 (l'écran de fond) pour l'éditer.
- 2. Placez un bouton à côté du bouton « Ecran de démarrage ». Intitulez le bouton « Logout ».
- 3. Sélectionnez **Logout**, situé dans le groupe**Sécurité** dans la liste déroulante de l'action **Clic**.

#### <span id="page-45-0"></span>**15.4 Sécurité d'objet**

1. Ouvrez Screen4 pour l'éditer.

#### **15.4.1 Administrateurs**

1. Faites un clic droit sur le bouton**Enregistrer recette** et sélectionnez **Administrators (Administrateurs)** pour**Sélectionner groupes de sécurité**.

#### **15.4.2 Utilisateurs**

1. Faites un clic droit sur le bouton **Charger recette** et sélectionnez**Operators (Opérateurs)** pour **Sélectionner groupes de sécurité**.

#### **15.5 Exécuter un test de sécurité**

- 1. Exécutez le projet.
- 2. Essayez de vérifier qu'il n'est plus possible de charger ni d'enregistrer des recettes sans se logger et que la boîte de dialogue de connexion s'ouvre lorsqu'on appuie sur un des boutons.
- 3. Entrez en tant qu'administrateur et enregistrez une recette.
- 4. Essayez de charger une recette. La boîte de dialogue de login s'ouvre.
- 5. Entrez en tant qu'Utilisateur1 et chargez une recette.
- 6. Essayez d'enregistrer une recette. La boîte de dialogue de login s'ouvre.
- 7. Entrez en tant que SuperUtilisateur. Essayez d'enregistrer et de charger des recettes.

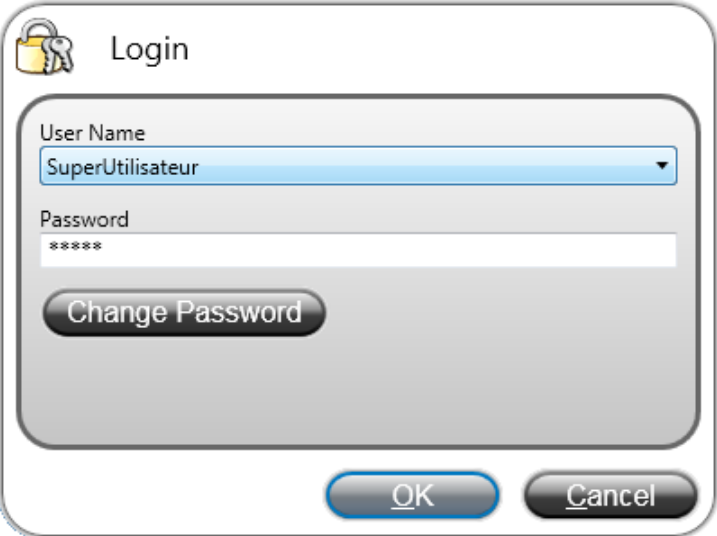

- 8. Déconnectez-vous.
- 9. Vérifiez qu'il n'est plus possible de charger ni d'enregistrer des recettes.

## <span id="page-46-0"></span>**16 TOUCHES DE FONCTION**

Des touches de fonction peuvent être utilisées pour réaliser des actions et exécuter des scripts. Ceci permet un contrôle de l'opérateur des données et de la fonctionnalité des écrans, indépendamment de l'écran activé.

Les touches de fonction peuvent également être configurées comme touches de fonction locales, c'est-à-dire applicables à des écrans individuels. Dans cet exemple, nous utilisons des touches de fonction globales.

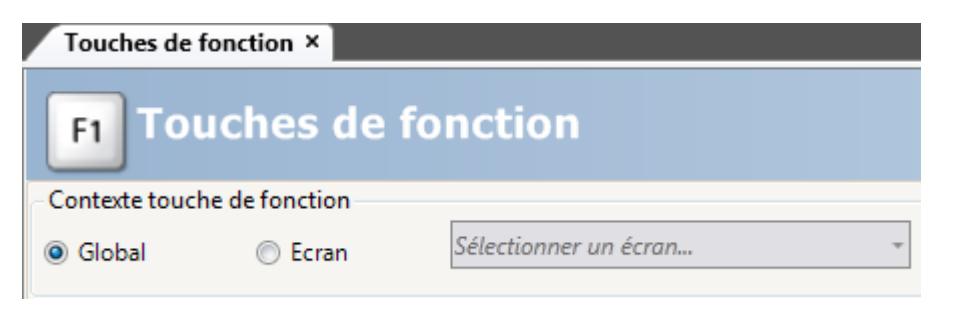

## **Objectif**

- Programmer des actions pour que les touches de fonctions puisse permettre de changer l'écran, définir les valeurs de balises de contrôleurs, gérer les recettes et afficher la boîte de dialogue de login.
- Programmer des touches de fonction pour exécuter des scripts.

#### **16.1 Définir des actions de touches de fonction**

1. Cliquez sur **Touches de fonction** dans l'onglet de ruban **Insérer**.

#### **16.1.1 Afficher écran**

- 1. Cliquez sur**...** sous **Actions** sur la ligne de touche de fonction **F1** pour ouvrir la boîte de dialogue **Propriétés**. Cliquez sur **Ajouter** et sélectionnez **Afficher l'écran de démarrage**, situé dans le groupe**Écran**, dans la boîte de dialogue **Nouvelle Action**.
- 2. Cliquez sur la ligne de la touche de fonction **F2**. Sélectionnez **Afficher écran** comme action **Screen2** dans la liste déroulante d'écran.
- 3. Configurez la touche de fonction **F3** pour afficher Screen4.

## **16.1.2 Sécurité**

• Cliquez sur la ligne de la touche de fonction **F4**. Sélectionnez **Login**, situé dans le groupe **Sécurité** comme action.

#### <span id="page-47-0"></span>**16.1.3 Définir les valeurs de balises de contrôleurs**

- 1. Cliquez sur la ligne de la touche de fonction **F5**. Sélectionnez **Définir données analogiques** comme action, situé dans le groupe **Contrôleur** and la balise**Poids** dans la liste déroulante **Sélectionner balise**. Indiquez la valeur analogique **50**.
- 2. Configurez les touches de fonction **F6** et **F7** pour contrôler les balises **Longueur** et**Largeur**.

#### **16.1.4 Recette**

• Configurez la touche de fonction **F8** pour charger **Recipe1** et la touche de fonction **F9** pour enregistrer **Recipe1**. Laissez **Données des recettes** vide.

#### **16.1.5 Définir fuseau horaire, région et heure d'été**

• Configurez la touche de fonction **F10** pour définir le fuseau horaire, la région et l'heure d'été. L'action est située dans le groupe **Autre**.

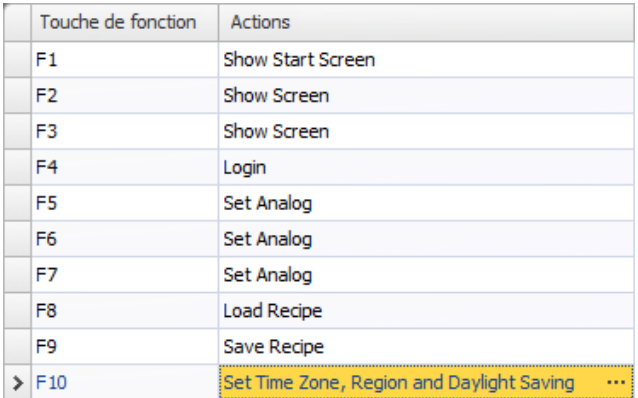

**Figure 16-1:** Show Start Screen

#### <span id="page-48-0"></span>**16.2 Définir des scripts de touches de fonctions**

Les touches de fonction peuvent également être utilisées pour déclencher des scripts.

#### **16.2.1 Calcul de zone**

Programmez une touche de fonction pour le calcul de la zone de l'objet rectangle :

- 1. Cliquez sur la ligne de la touche de fonction **F11**. Sélectionnez le mode d'affichage**Script** en cliquant sur l'onglet**Script** en bas de l'écran.
- 2. Cliquez sur le nœud **F11** et double-cliquez sur son nœud **KeyDown**.
- 3. Calculez la zone de l'événement KeyDown avec ce code :

```
Globals.Tags.Area.Value =
    (double) Globals.Tags.Length.Value *
    (double) Globals.Tags.Width.Value / 100;
```
L'utilisation d'un script de touche de fonction élimine le besoin de séparer la balise de déclenchement (**Calc**).

#### **16.2.2 Acquitter toutes les alarmes**

Programmez une touche de fonction avec un « Acquitter tout » pour les alarmes :

- 1. Sélectionnez le nœud **KeyDown** pour la touche de fonction **F12**.
- 2. Tapez le code d'événement KeyDown suivant :

```
Globals.AlarmServer.Acknowledge();
```
Code C# dans l'onglet Script :

```
public partial class FunctionKeys
ŧ
    void F11 KeyDown (System. Object sender, System. EventArgs e)
    €
        Globals.Tags.Area.Value =
             (double) Globals.Tags.Length.Value *
             (double) Globals.Tags.Width.Value /100;
    ł
    void F12 KeyDown (System. Object sender, System. EventArgs e)
    ŧ
        Globals.AlarmServer.Acknowledge();
    ŀ
ŀ
```
#### **16.3 Exécuter un test des touches de fonction**

1. Exécutez le projet.

2. Vérifiez que toutes les touches de fonction définies (sur le clavier du PC) exécutent les actions définies.

## <span id="page-50-0"></span>**17 RENVOI**

L'outil de renvoi apporte une vue d'ensemble des endroits où une balise spécifique est utilisée dans le projet en cours.

## **Objectif**

• Repérer rapidement toutes les occurrences d'une balise spécifique.

#### **17.1 Utiliser l'outil de renvoi**

1. Sélectionnez la balise **CompteurEtDéfilement** dans la page de configuration **Balises** et cliquez sur le bouton **Renvoi**.

L'outil de renvoi s'affiche.

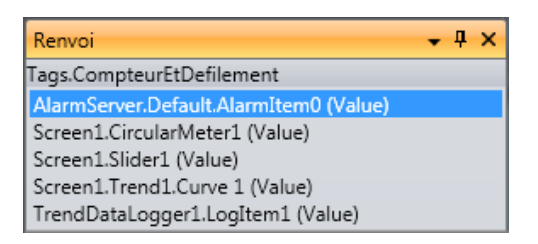

2. Double-cliquez sur le premier élément de la liste.

La page de configuration du serveur d'alarme s'ouvre sur le bureau.

3. Double-cliquez sur le troisième élément de la liste. Screen1 s'ouvre sur le bureau et Slider1 est sélectionné.

#### **Informations sur KOLLMORGEN**

Kollmorgen est un grand fournisseur de systèmes de mouvement et de composants pour les constructeurs de machines. Grâce à un savoir-faire de tout premier ordre dans le domaine des commandes de mouvement, à une qualité exemplaire et à une expertise approfondie en matière d'assemblage et d'intégration de produits standard et personnalisés, Kollmorgen propose des solutions révolutionnaires, qui présentent des niveaux de performances, de fiabilité et de simplicité d'utilisation inégalés, pour offrir aux constructeurs de machines un avantage concurrentiel indéniable sur le marché.

Pour bénéficier d'une assistance concernant les besoins associés à votre application, rendez-vous sur ou contactez-nous au:

.

**North America Europe Asia KOLLMORGEN KOLLMORGEN Europe GmbH KOLLMORGEN** Radford, VA 24141 USA 40880 Ratingen, Germany 22 Jianguomen Wai Street

**Web:** www.kollmorgen.com **Web:** www.kollmorgen.com **Web:** www.kollmorgen.com **Tel.:** +1 - 540 - 633 - 3545 **Tel.:** +49 - 2102 - 9394 - 0 **Tel.:** +86 - 400 666 1802 **Fax:** +1 - 540 - 639 - 4162 **Fax:** +49 - 2102 - 9394 - 3155 **Fax:** +86 - 10 6515 0263

Rm 2205, Scitech Tower, China

**Mail:** support@kollmorgen.com **Mail:** technik@kollmorgen.com **Mail:** sales.asia@kollmorgen.com

**KOLLMORGEN**